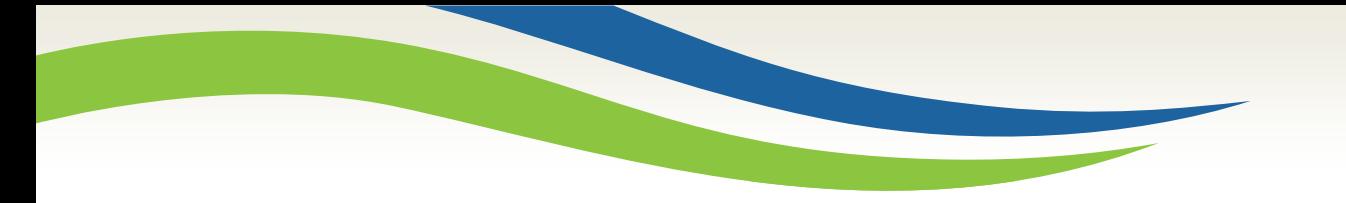

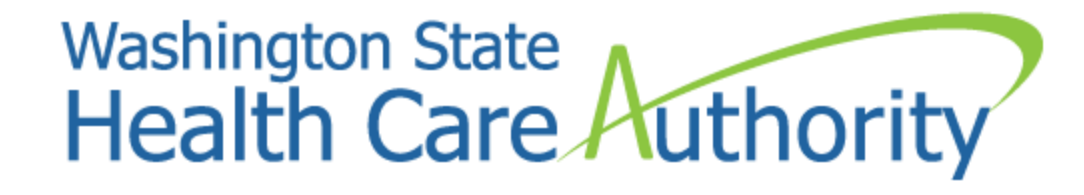

# Medicaid 101 for MIE providers

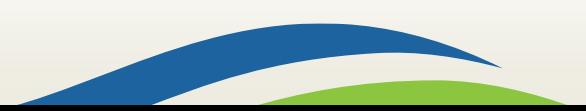

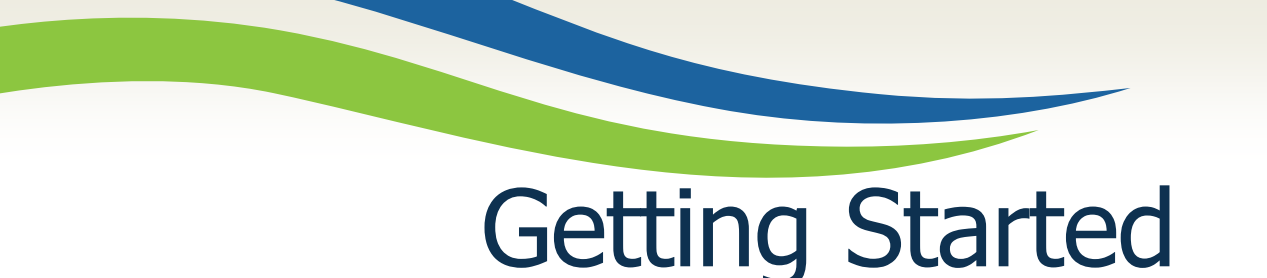

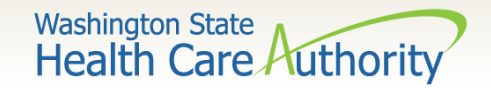

**ProviderOne** is used by Washington Apple Health providers to submit claims and manage their provider accounts. It is compatible with the most common internet browsers: Google Chrome, Firefox, Microsoft Edge, and Safari for Windows and MAC.

In order for **ProviderOne** to work on your computer, verify your browser allows pop-ups, as these are vital to successful claims submission.

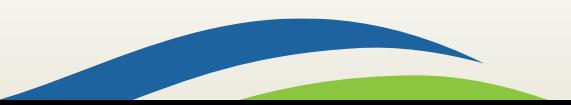

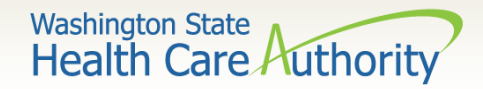

# Getting Started

- Use web address [https://www.waproviderone.org](https://www.waproviderone.org/)
- Complete the **Domain**, **Username**, and **Password** fields
- Click on the **Login** button

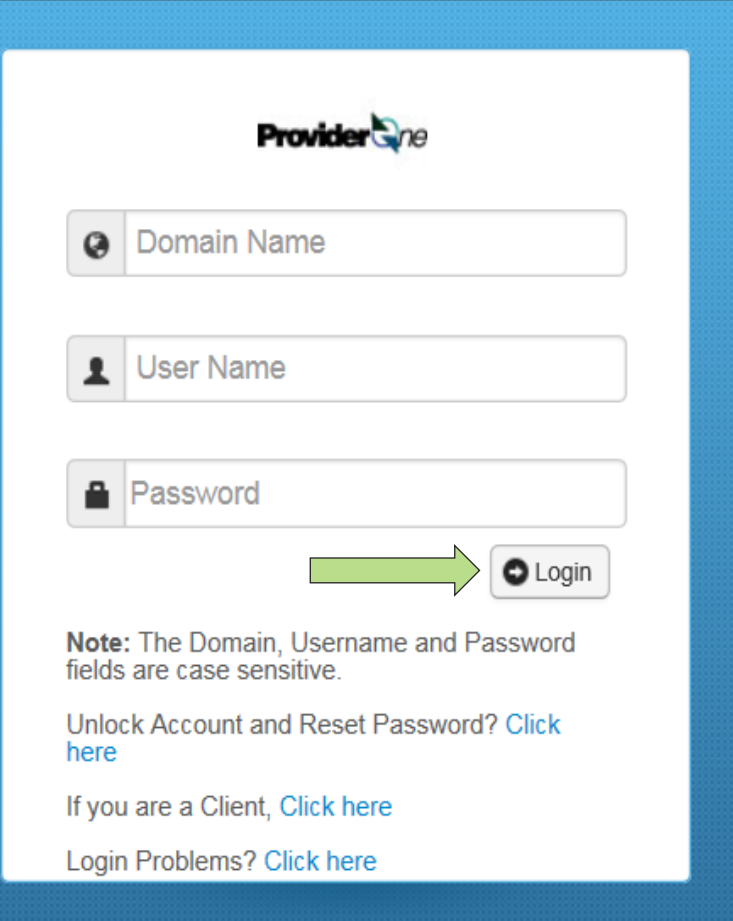

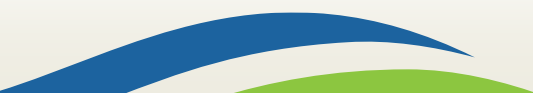

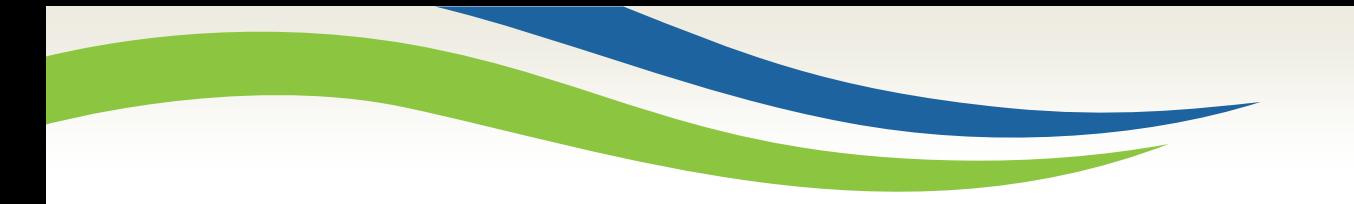

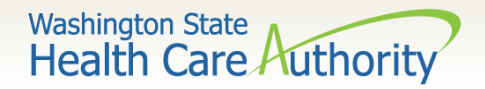

# Managing Profiles

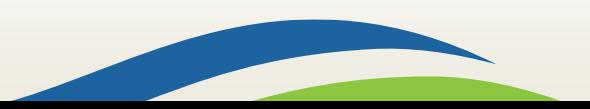

**Washington State Health Care Authorit** 

# Adding a Super User Profile

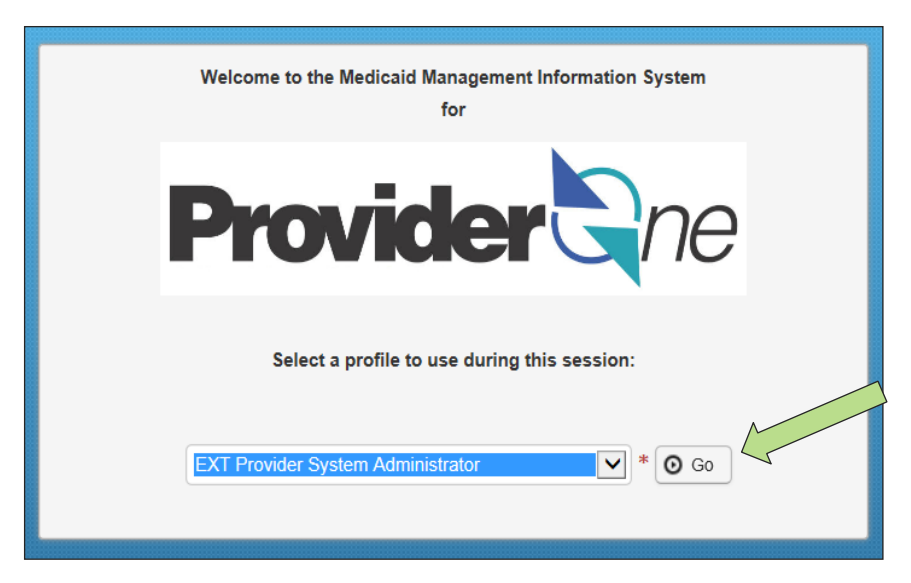

- A profile describes the level of access a user has in your domain.
- You will start with only the **EXT Provider System Administrator** profile assigned, which can only set up and manage other users and profiles (including your own).
- You must assign at least one user (usually yourself) the **EXT Provider Super User** in order to access full ProviderOne functionality.

5

• Choose the System Administrator profile and click **Go**.

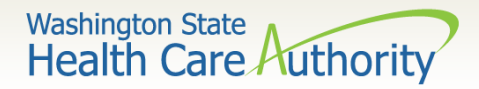

- Scroll down on the left-hand side of the Provider Portal and click **Maintain Users**.
- The system will display all past and present users associated to your domain.
- Click on the name of the person to be updated.

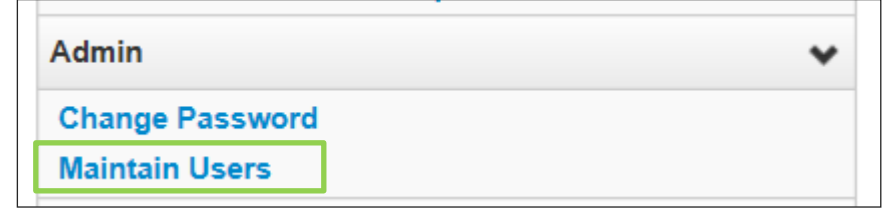

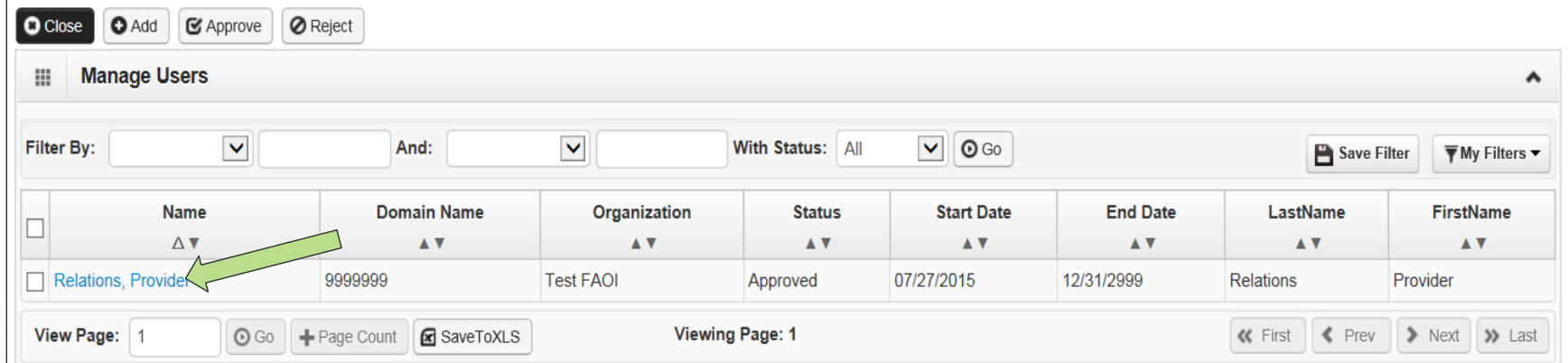

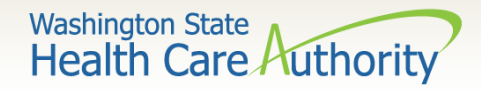

- ProviderOne displays the **User Details** page for this user.
- Choose **Associated Profiles** from the **Show** menu.

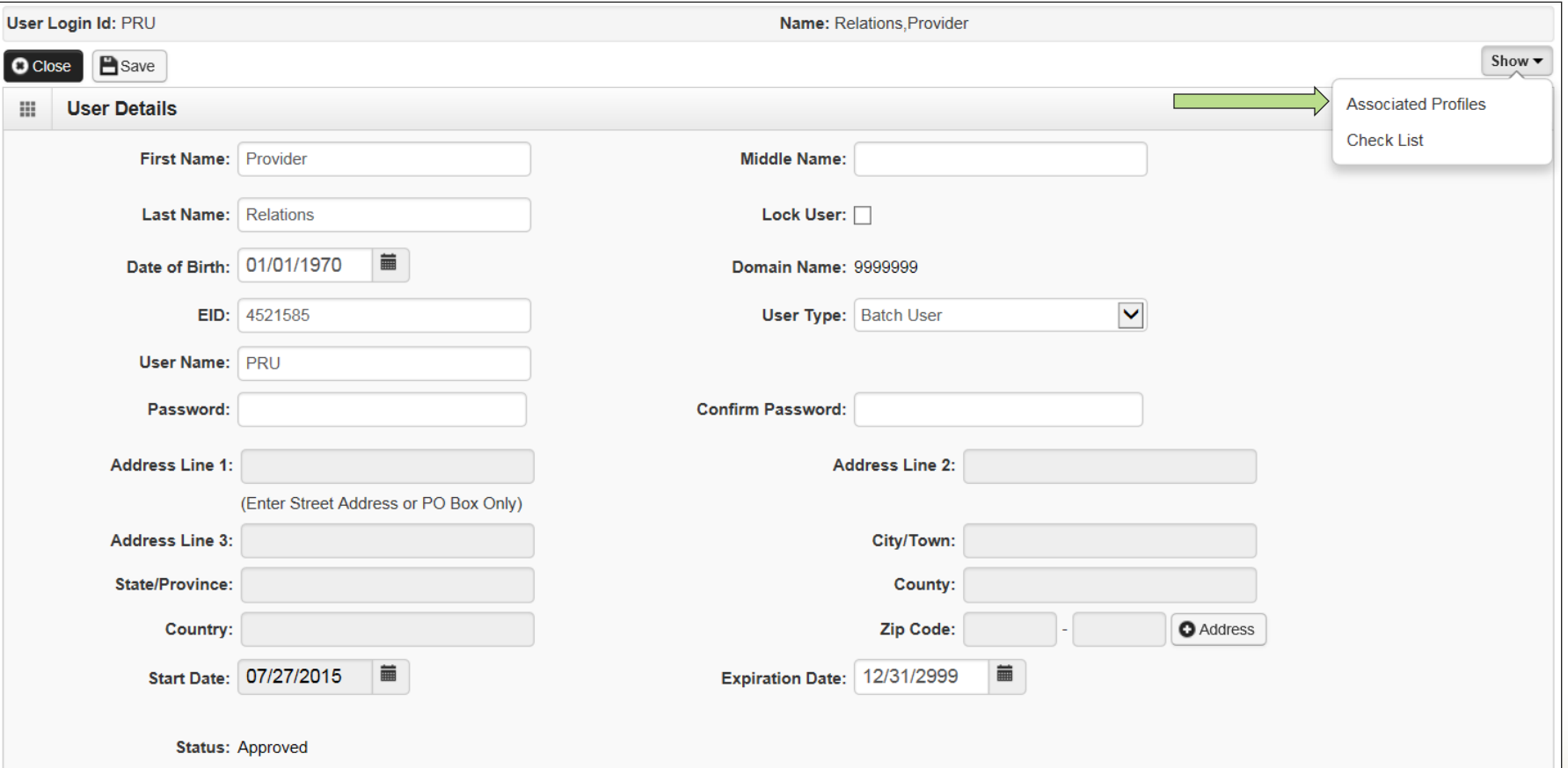

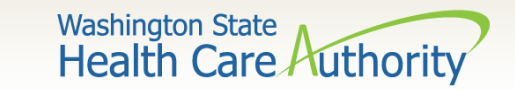

- The **Manage User Profiles** page is displayed.
- If you are new to ProviderOne you will see only the **EXT Provider System Administrator** profile is active.
- Click the **Add** button.

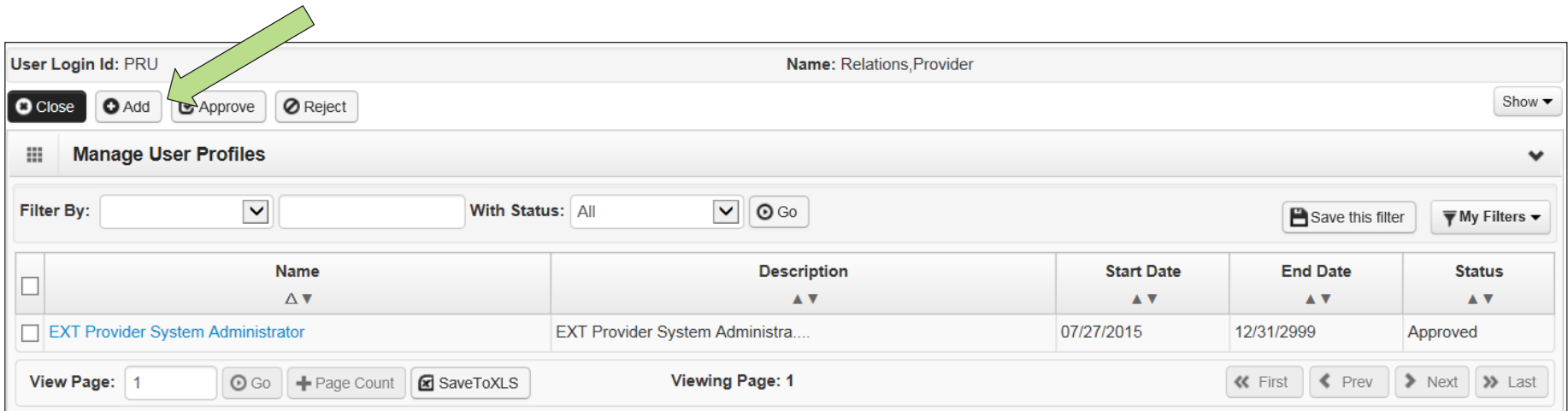

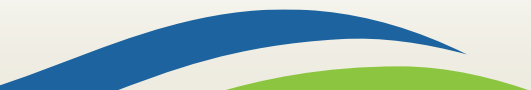

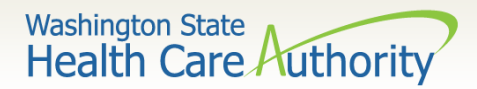

ProviderOne will display a pop-up with a list of Available Profiles:

- Choose the **EXT Provider Super User** profile from **Available Profiles** list.
- Use the arrows to move the profile to the **Associated Profiles** list.
- Do not change the **Start Date** or **End Date.**
- Click the **OK** button in lower right corner.

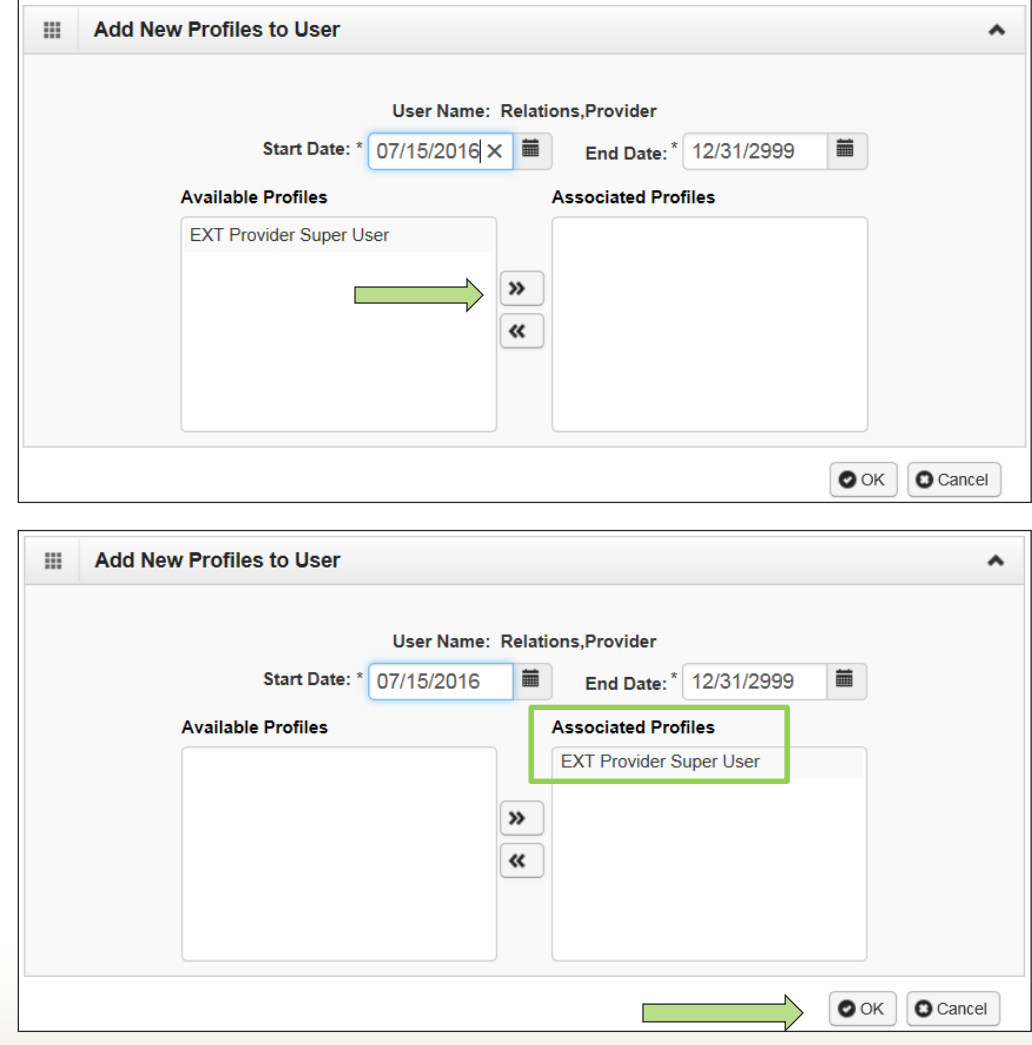

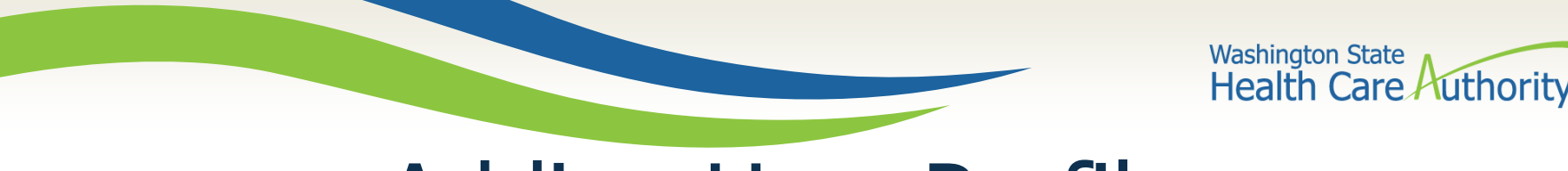

- You will return to the **Manage User Profiles** page.
- The **EXT Provider Super User** profile you added will have a status of **In Review**.
- Check the box on the left of the **In Review** profile and select the **Approve**  button in the upper left corner.

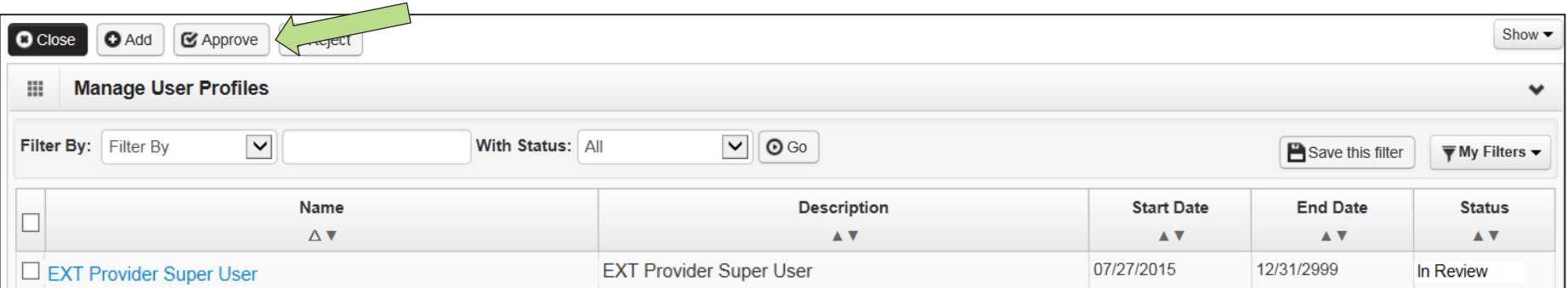

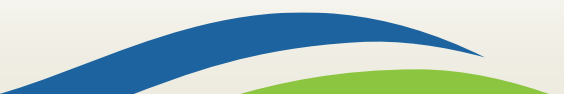

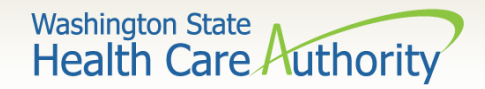

- The **Update Status** box appears.
- The **Remarks** field can be skipped.
- Click **OK** to approve your **EXT Provider Super User** profile and return to the **Manage User Profiles** page.

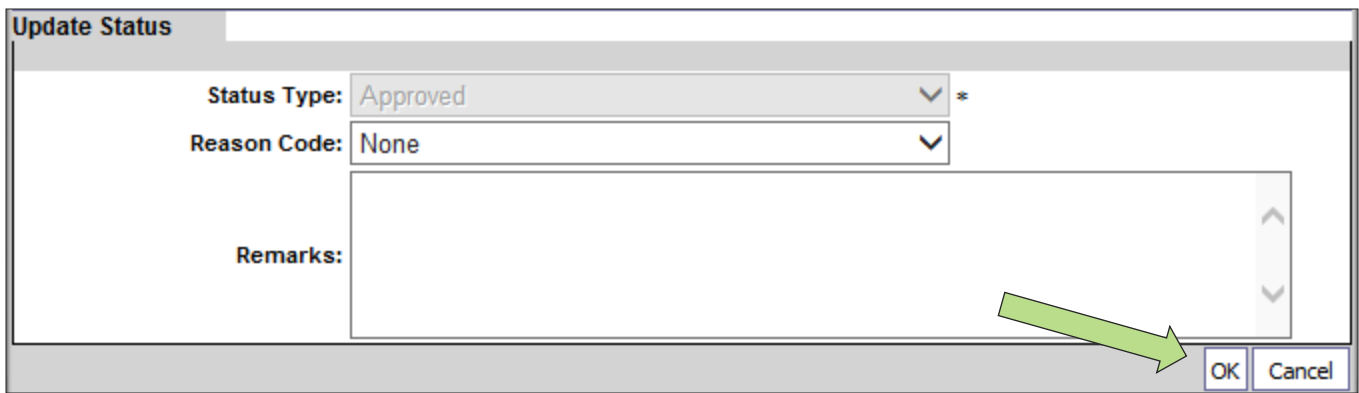

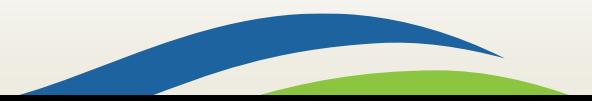

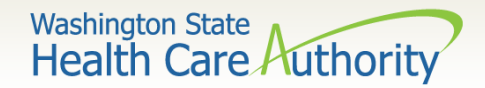

- The **EXT Provider Super User** profile is now showing **Approved**  status.
- Today's date will be listed under **Start Date**.
- The **End Date** will show as 12/31/2999 to indicate the profile currently has no end date.
- To inactivate a user, follow the steps above but enter the date you wish to end the user's access.
- Click on the **Close** button in the upper left of the screen.

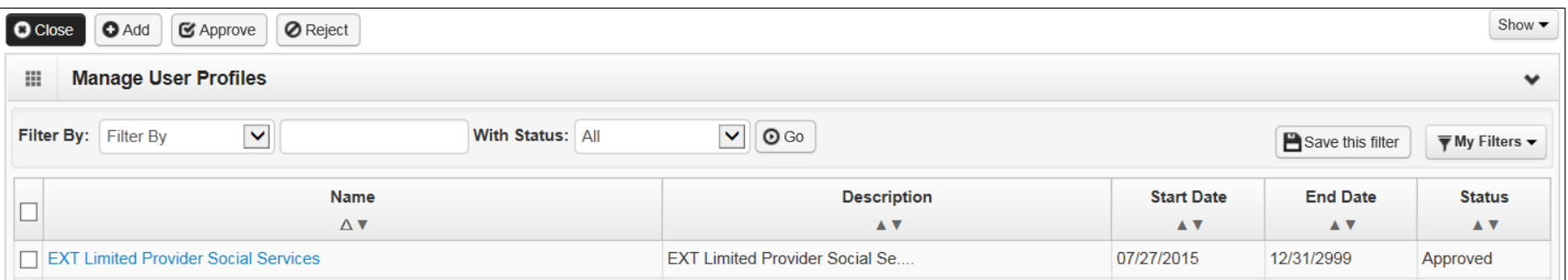

12

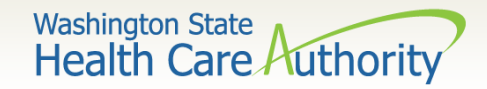

- You will return to the **User Details** page.
- Log out of ProviderOne using the power button on the top lefthand corner.
- You will have access to the **EXT Provider Super User** profile next time you log into ProviderOne.

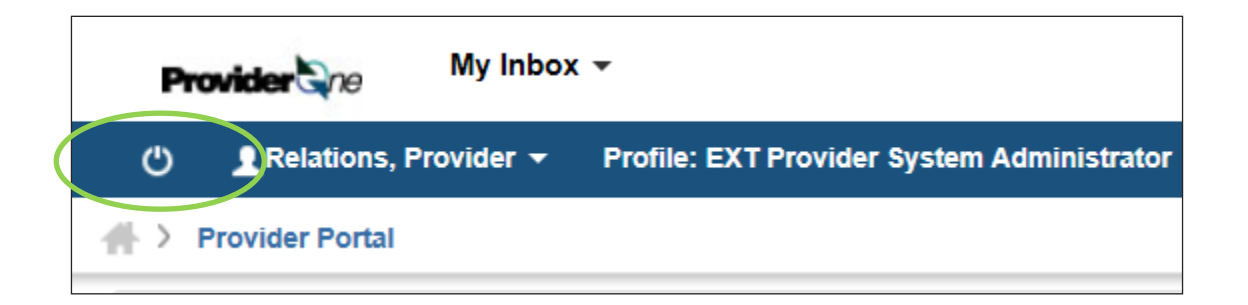

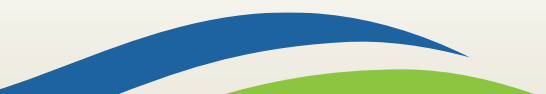

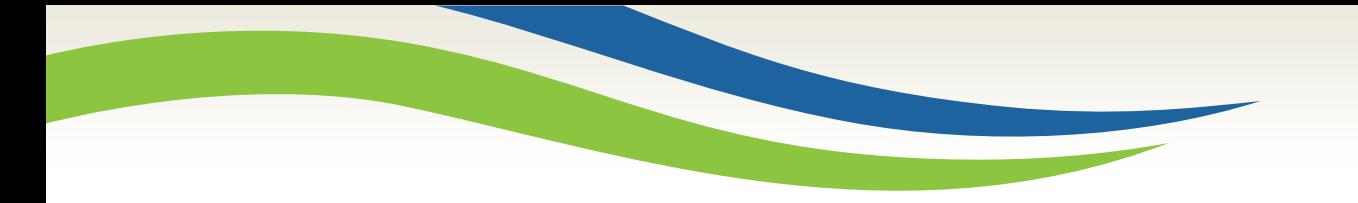

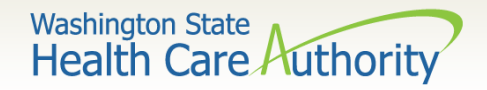

# Claim Submission

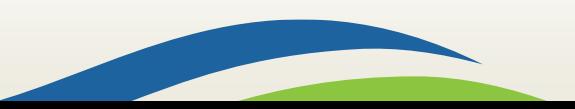

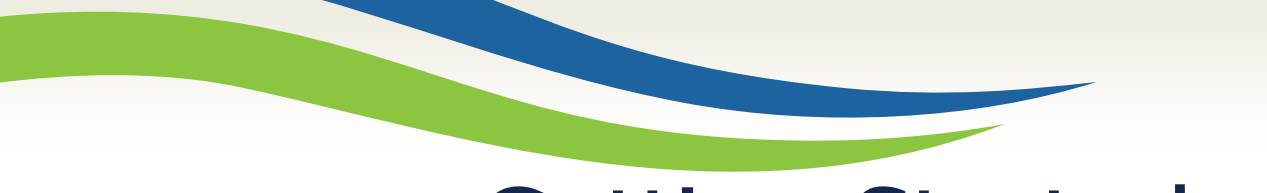

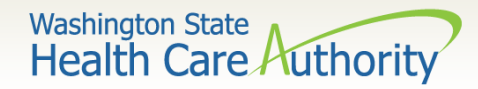

# Getting Started

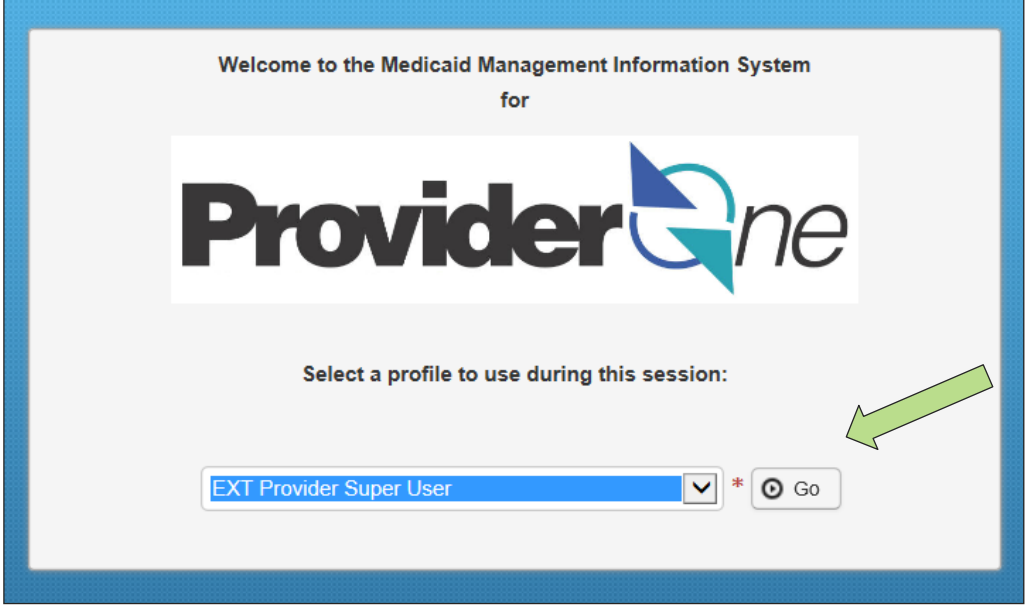

• Select **EXT Provider Super User** to submit claims using Direct Data Entry (DDE) and click **Go**.

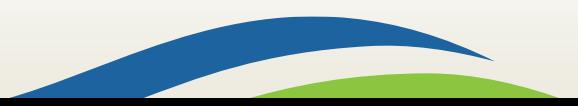

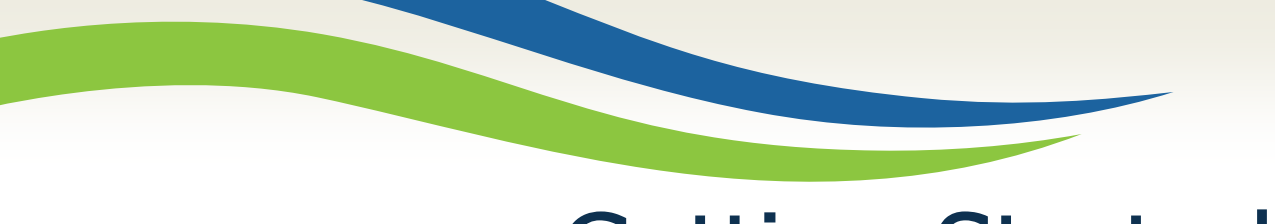

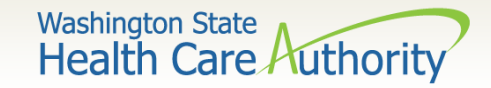

## Getting Started

• From the **Provider Portal** select the **Online Claims Entry** option located under the **Claims** heading.

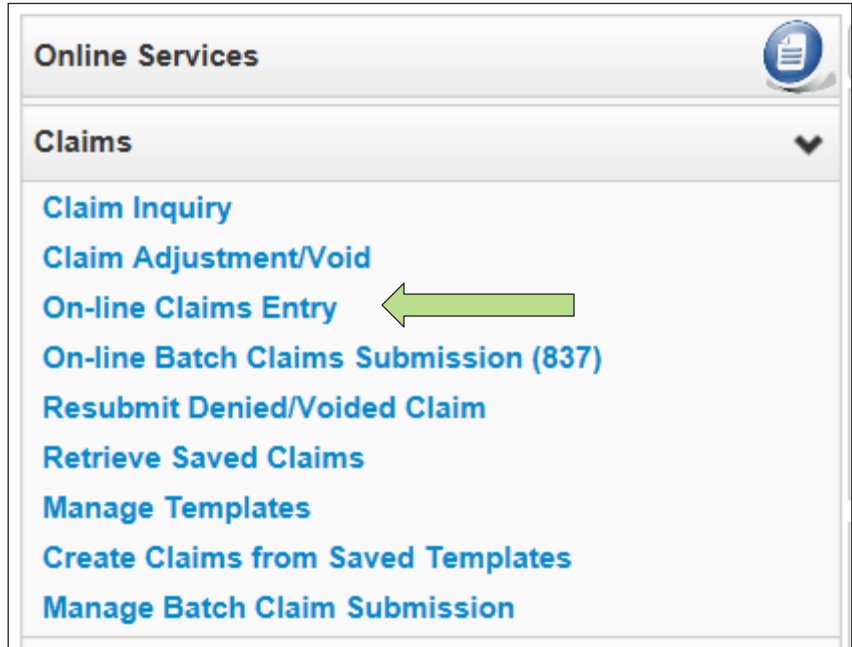

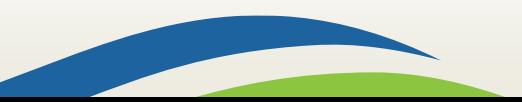

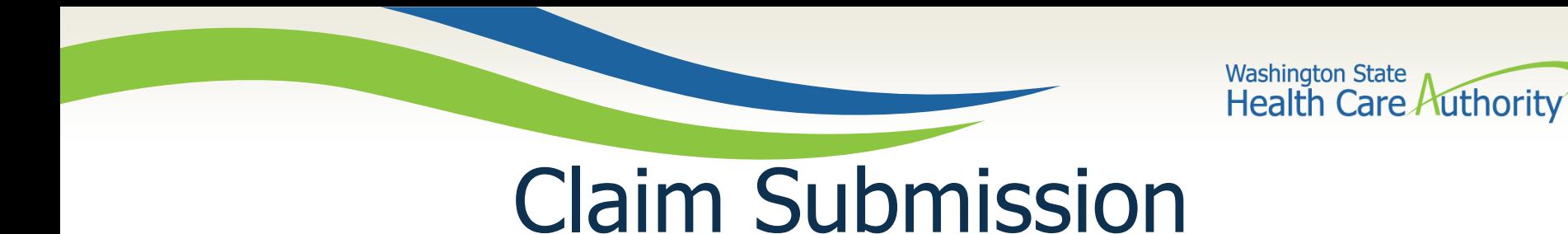

• Select the **Submit Professional** option for medical claims, which is equivalent to the submission of a CMS-1500 claim form.

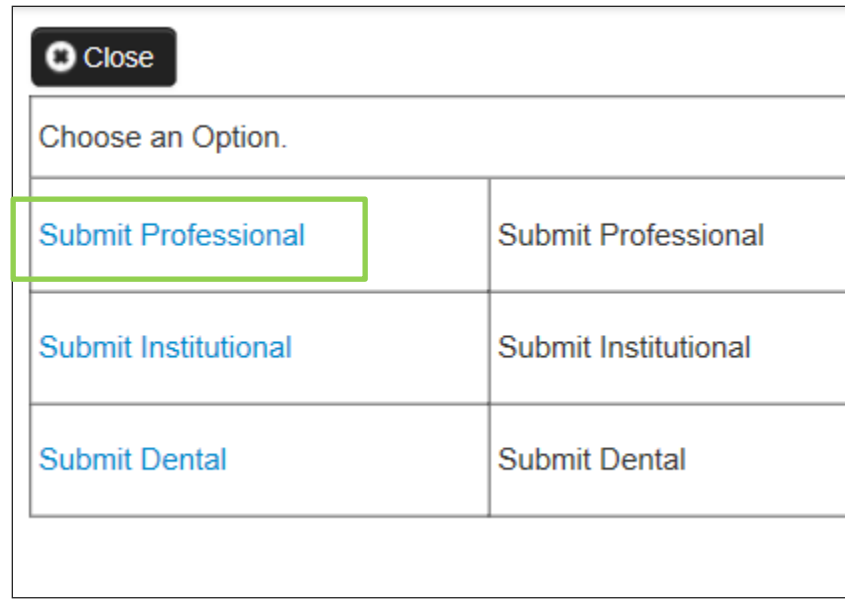

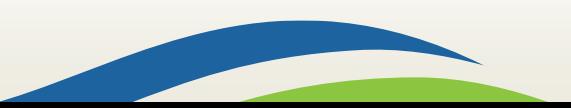

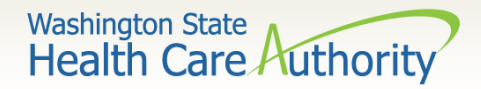

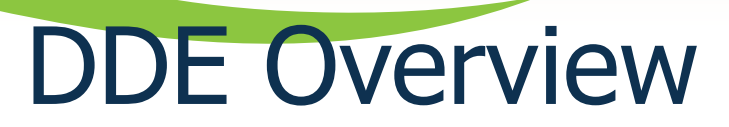

• Overview of the upper half of the DDE Professional claim screen:

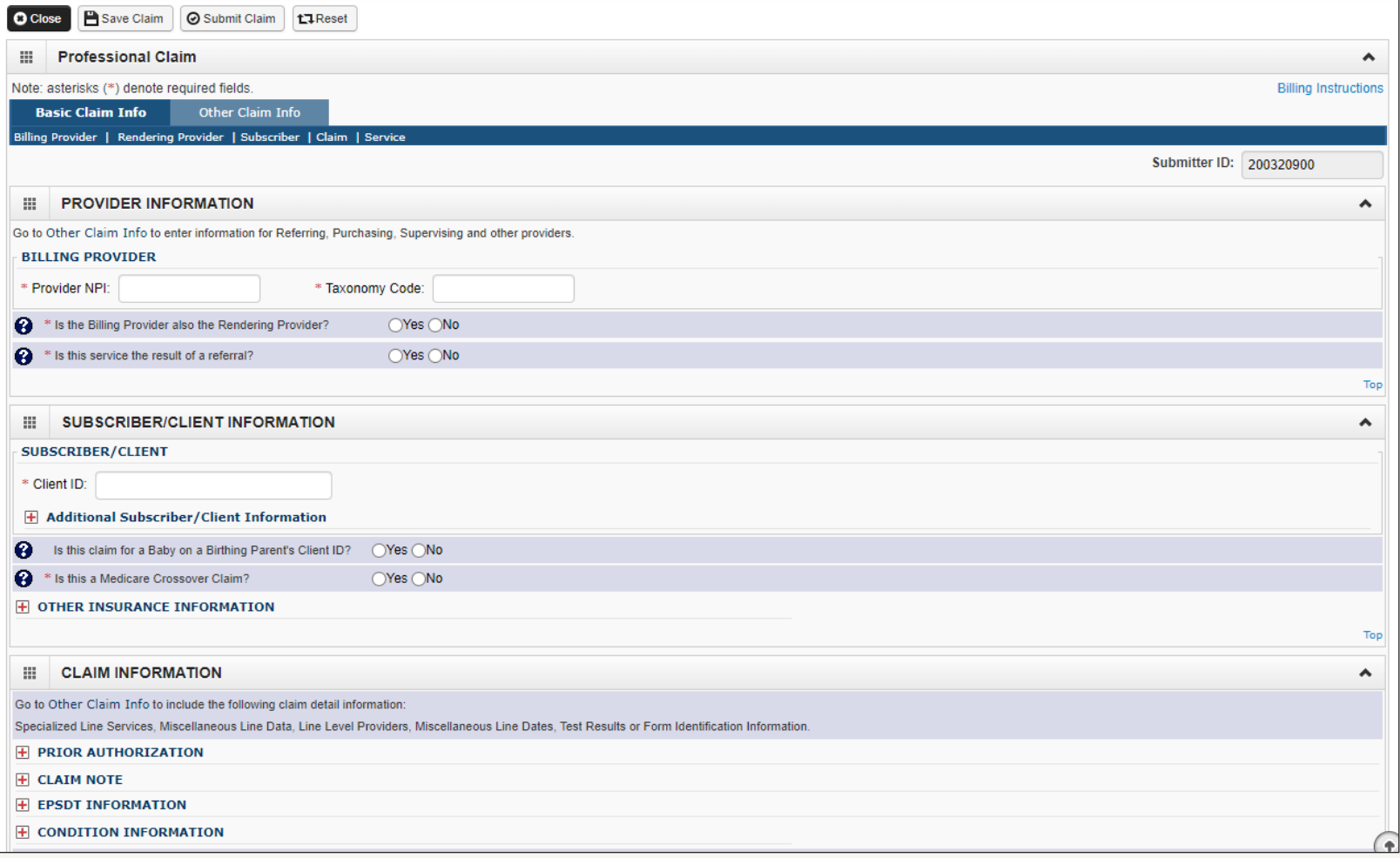

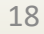

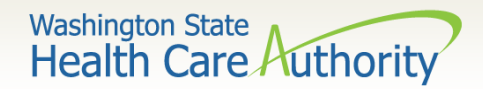

#### DDE Overview

• Overview of the lower half of the DDE Professional claim screen:

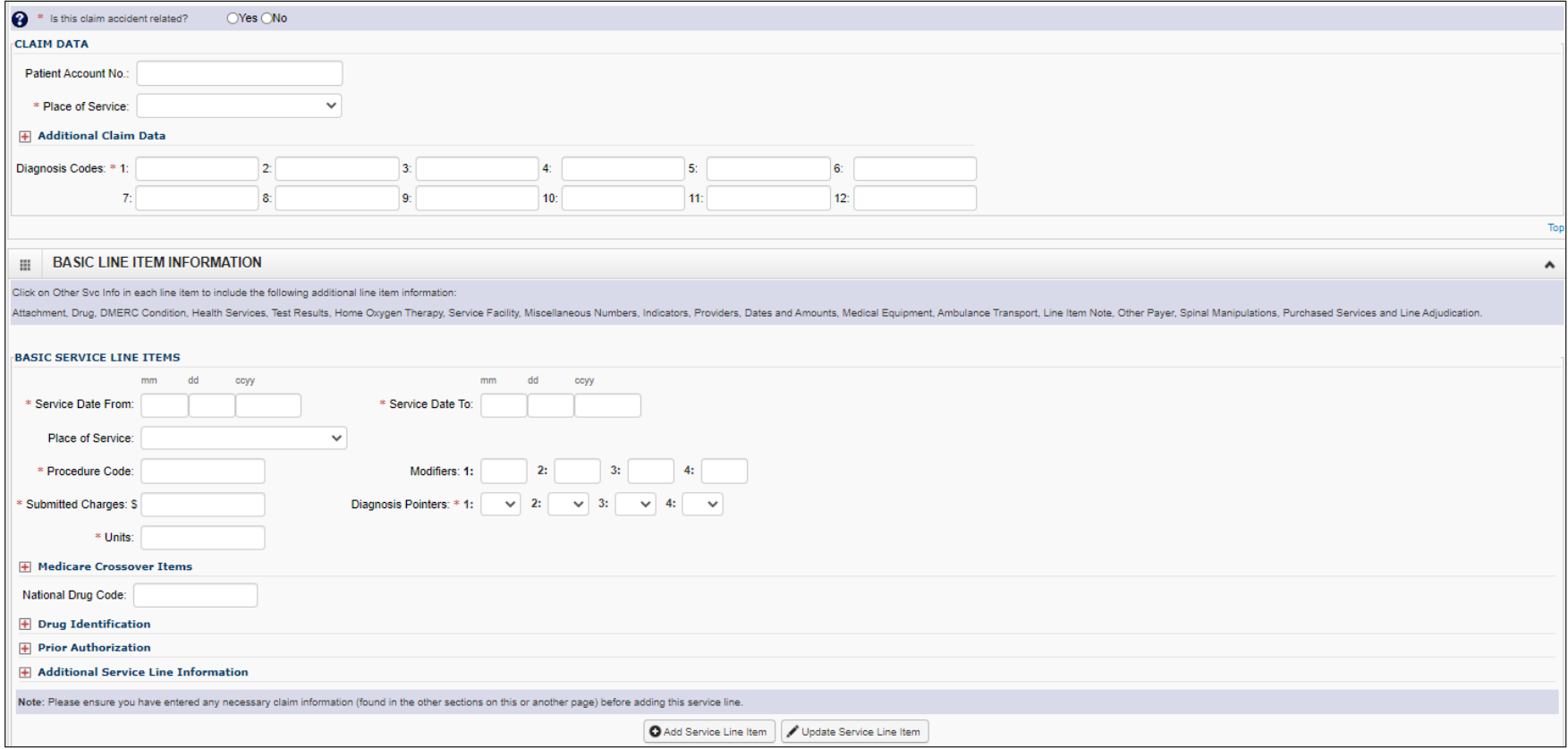

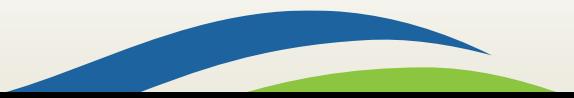

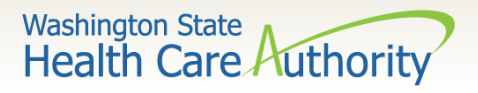

# Claim Level: Billing Provider Details

• The "claim level" information applies to the entire claim. The first section of the claim form is the **Billing Provider**. These fields describe the provider and his/her specialty (taxonomy), as well as whether the claim is the result of a

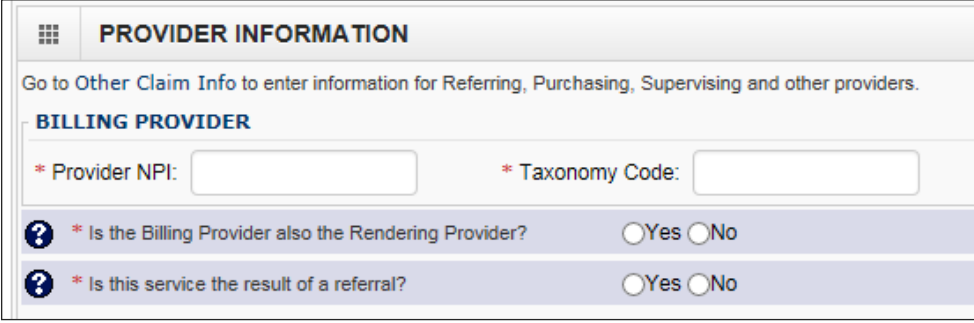

- Enter your **Billing Provider NPI**:
- Enter the appropriate **Billing Provider Taxonomy Code** for the services you are submitting:
- If your Billing Provider NPI and your Rendering Provider NPI are the same, answer **Yes**: \* Is the Billing Provider also the Rendering Provider?

❷

• Always answer **No:**

referral.

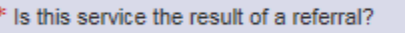

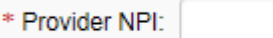

 $OYes$   $ONo$ 

\* Taxonomy Code:

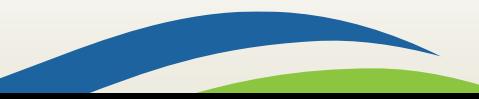

 $OYes$   $ONo$ 

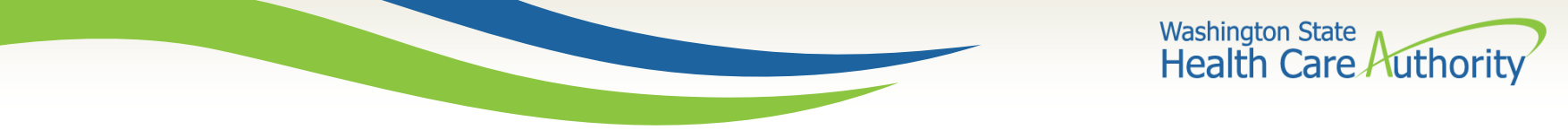

# Claim Level: Subscriber/Client Details

• The next section of the claim form is the **Subscriber/Client** information.

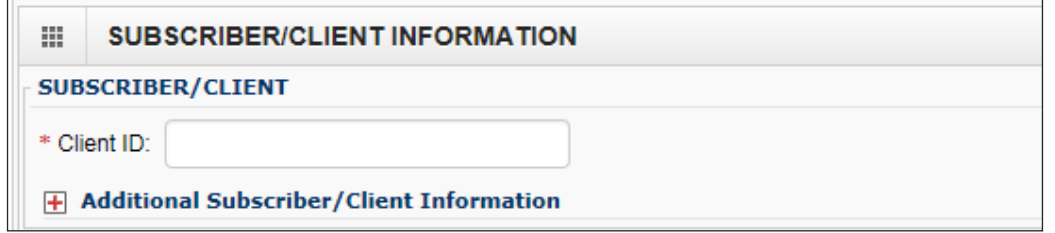

• Enter the Client ID including the WA and click the  $\mathbf{F}$  icon to expand this section:

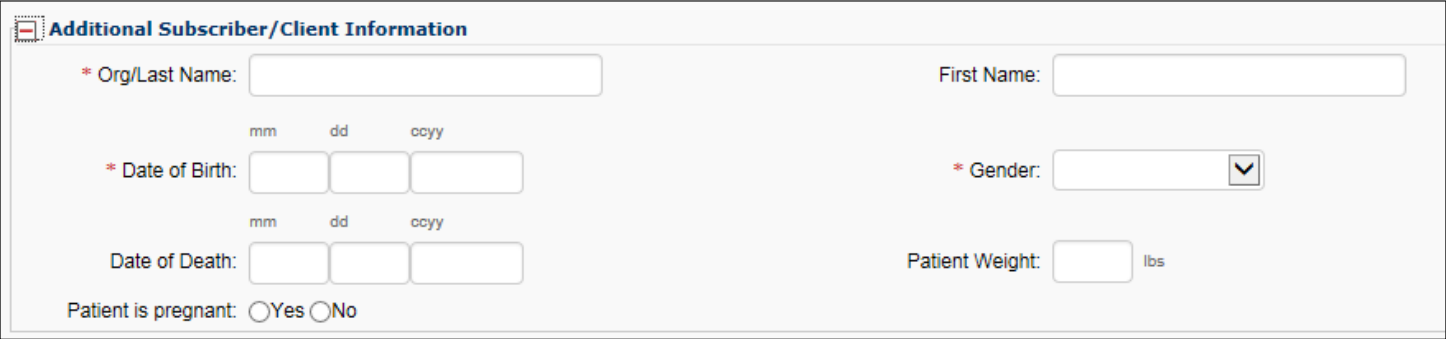

- Enter the client's **Last Name**, **First Name**, **DOB**, and **Gender**.
- Leave **Date of Death**, **Patient Weight**, and **Patient is Pregnant** blank.

21

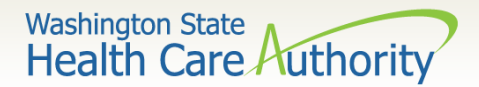

# Claim Level: Unused Fields

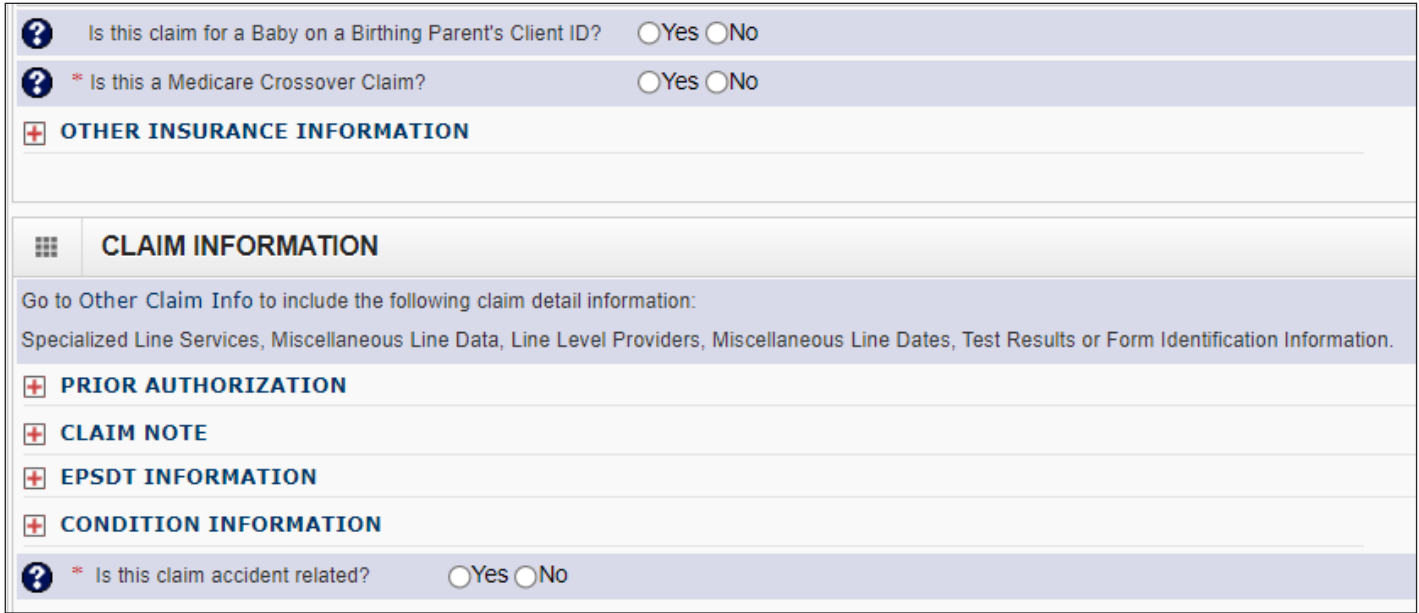

- The following fields are not used; address each as follows:
	- o Answer **No** to **Is this claim for a Baby on a Birthing Parent's Client ID?**
	- o Answer **No** to **Is this a Medicare Crossover Claim?**
	- o **Skip** Prior Authorization, Claim note, EPSDT Information, and Condition Information.
	- o Answer **No** to **Is this claim accident related?**

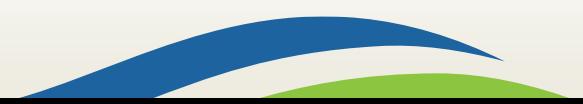

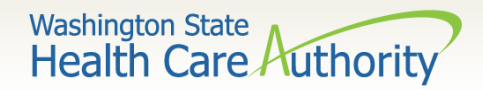

# Claim Level: Claim Data

The remaining fields for the claim level should be addressed as follows:

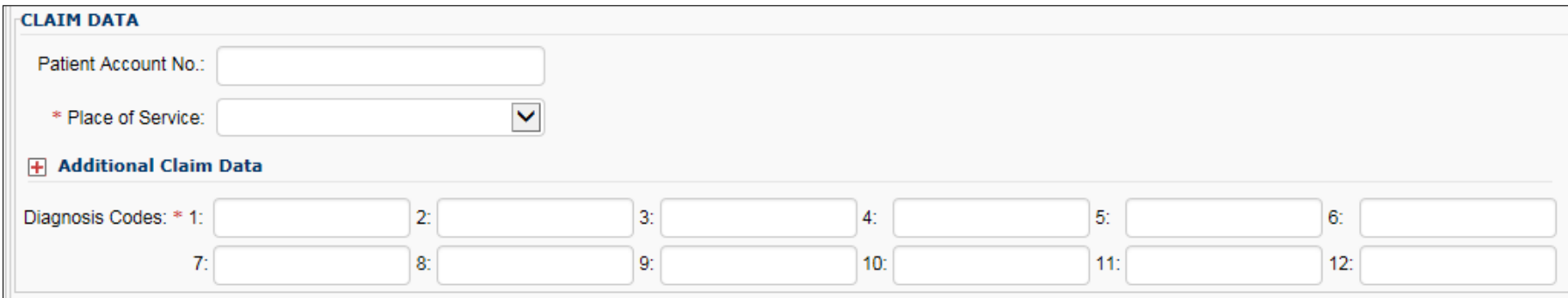

- o **Patient Account No.** is an optional field for you to enter an internal patient ID number to assist in reconciling patient accounts. This number will be returned on the weekly Remittance Advice. Patient Account No :
- o Always select **Place of Service** 11 for "office".
- o Skip **Additional Claim Data**. E Additional Claim Data
- o Enter the **Diagnosis Codes** appropriate for the services rendered, leaving out the decimal point; note the number assigned to each, called a "pointer", which we will address how to use at the line level (below).

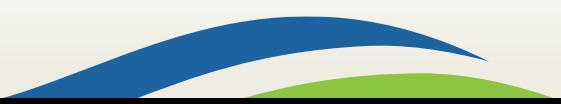

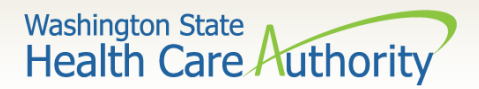

# Line Level: Service Details

#### • Overview of the Basic Line Item fields:

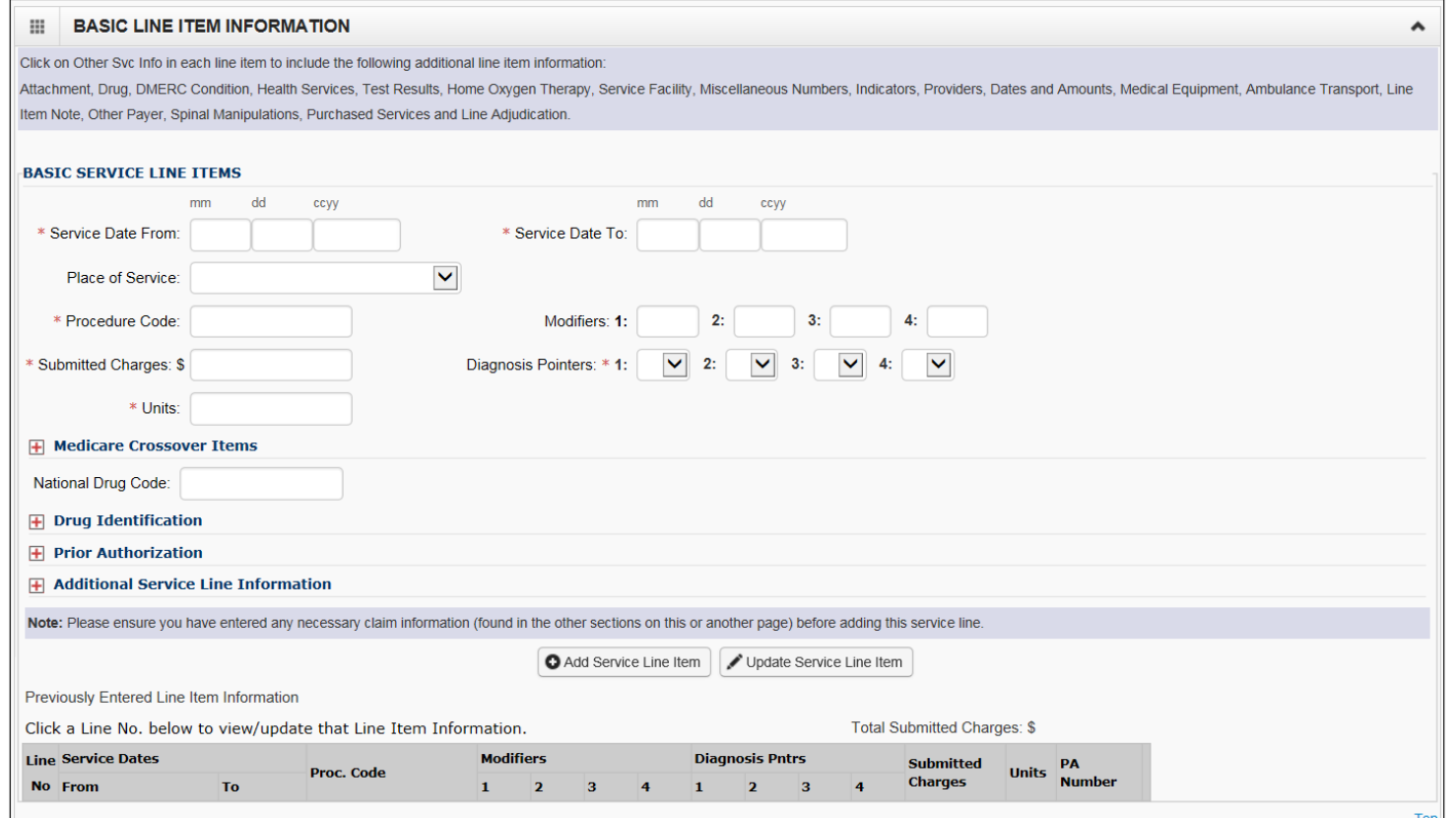

• Completing the **Basic Service Line Items** results in service lines appearing at the bottom beneath the grey columns.

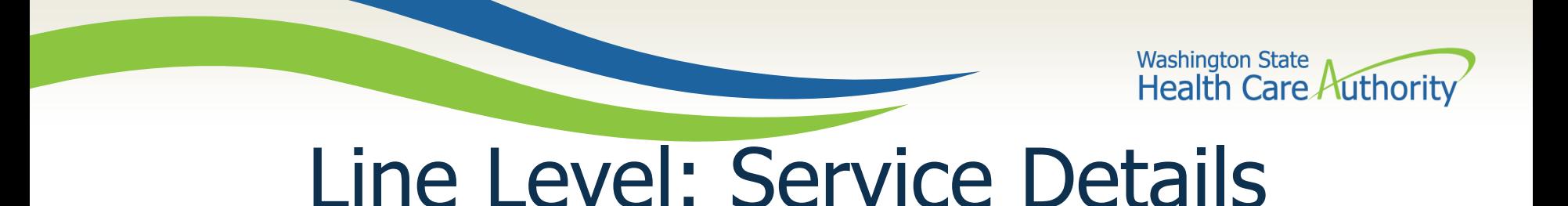

• The **Service Date From** and **Service Date To** must include the first and last dates of service on your claim.

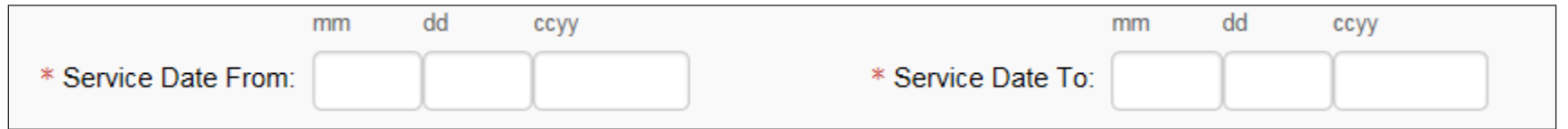

- The **Place of Service** field is optional at the line level, as it was already entered at the claim level.
- Enter the CPT you wish to bill for in the **Procedure Code** field, followed by any applicable **Modifiers**.

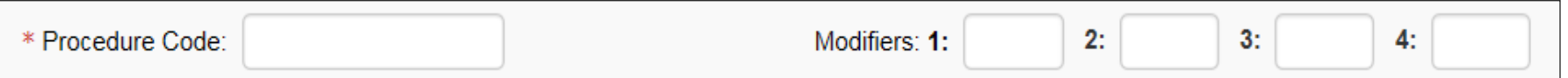

• Enter your usual and customary charges for this CPT in the **Submitted Charges** field.

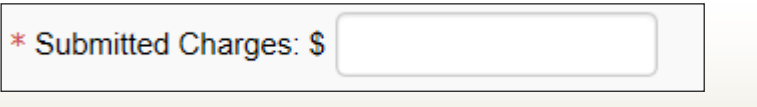

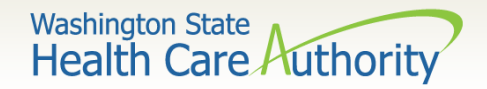

# Line Level: Service Details

Indicate the diagnosis codes(s) you wish to use for this service line by using the **Diagnosis Code Pointers** (1-12) assigned to each of the **Diagnosis Codes** (see slide 23), with 1 being primary.

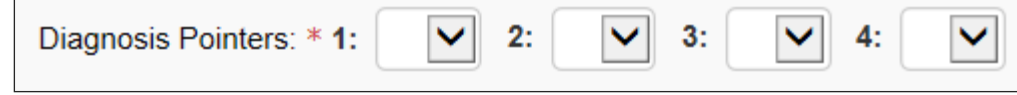

• Enter the number of units you wish to bill for this service line.

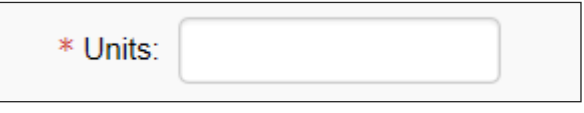

The rest of this section can be skipped:

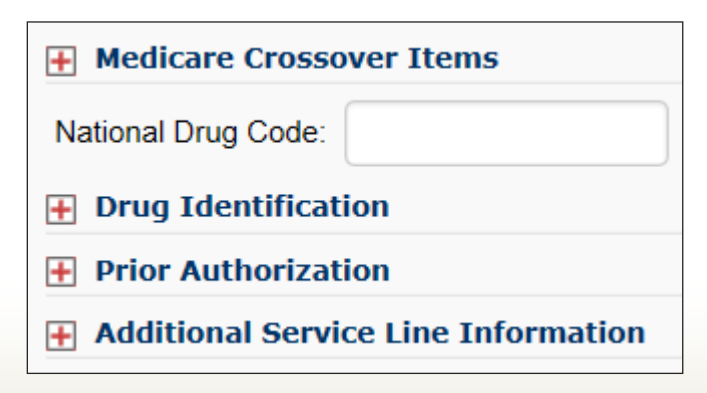

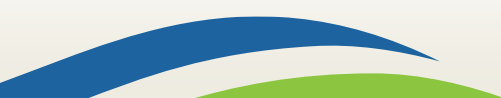

Line Level: Service Details

- Now that you have completed your first service line, you need to add it to your claim using the **Add Service Line Item** button.
- Repeat as needed to add additional service lines to your claim.
- As each line appears at the bottom of your claim, note there is a number next to it which will bring it back up to the Basic Service Line Items section for review or change.
- To change a line rather than add it as an additional line, click the Update Service Line Item button.

Note: Each line added brings you to the top of the claim screen where you can use the Service hyperlink to return to the service line area.

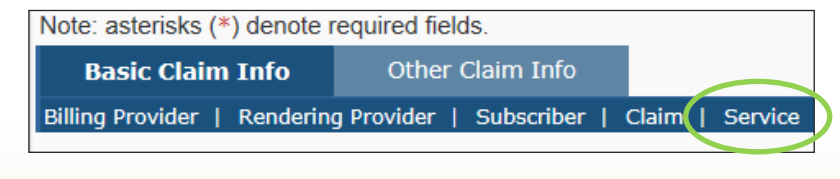

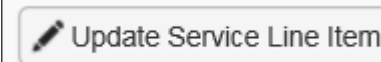

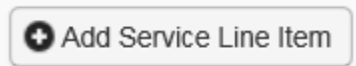

**Washington State** 

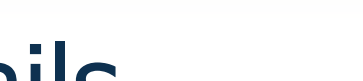

**Health Care Authorit** 

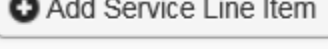

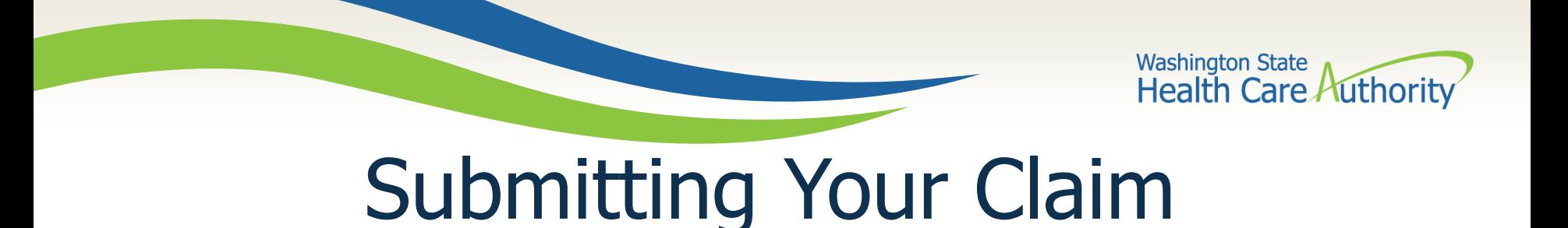

• When ready to submit your claim to ProviderOne for processing, use the **Submit Claim** button on the grey header bar at the top of your screen:

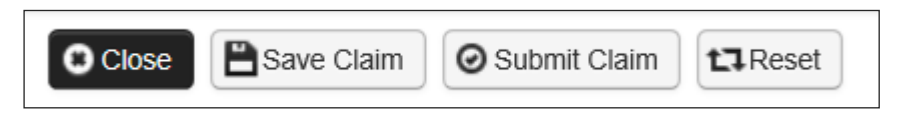

• The final pop-up gives providers the opportunity to add backup documentation; skip this by selecting **Cancel**.

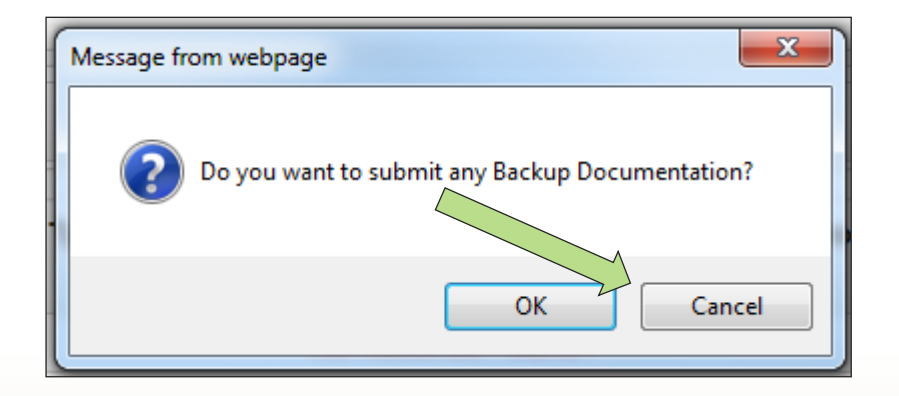

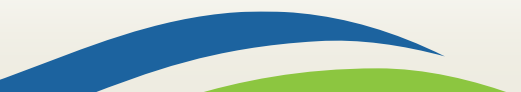

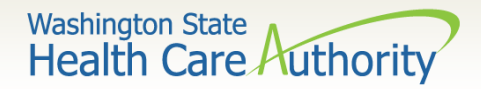

# Submitting Your Claim

- Finally you will see a pop-up with a summary of your claim, including the claim number (TCN) and other basic information.
- ProviderOne displays No Records Found! to indicate no backup documents have been attached.

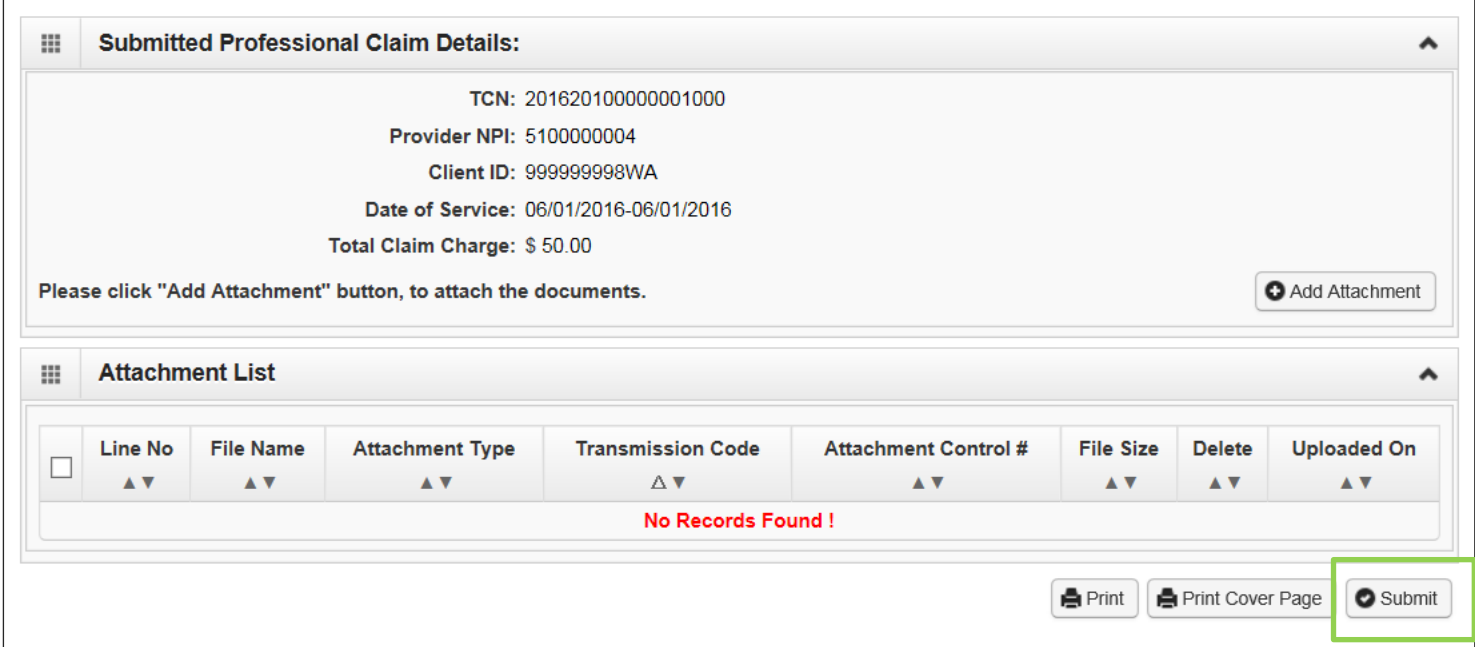

• Click the **Submit** button to send your claim to ProviderOne.

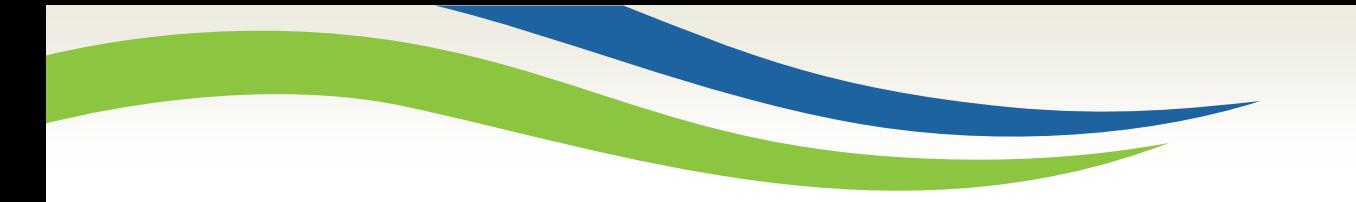

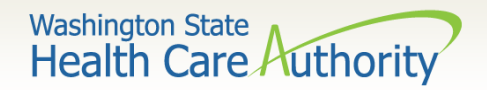

# Claim Status and Remittance Advice

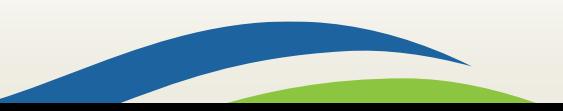

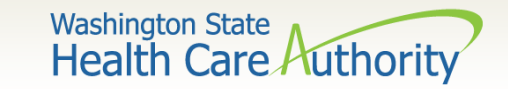

# Checking Claim Status

• To begin, log in as a **EXT Provider Super User** and select **Claim Inquiry** from the left-hand side of the **Provider Portal**.

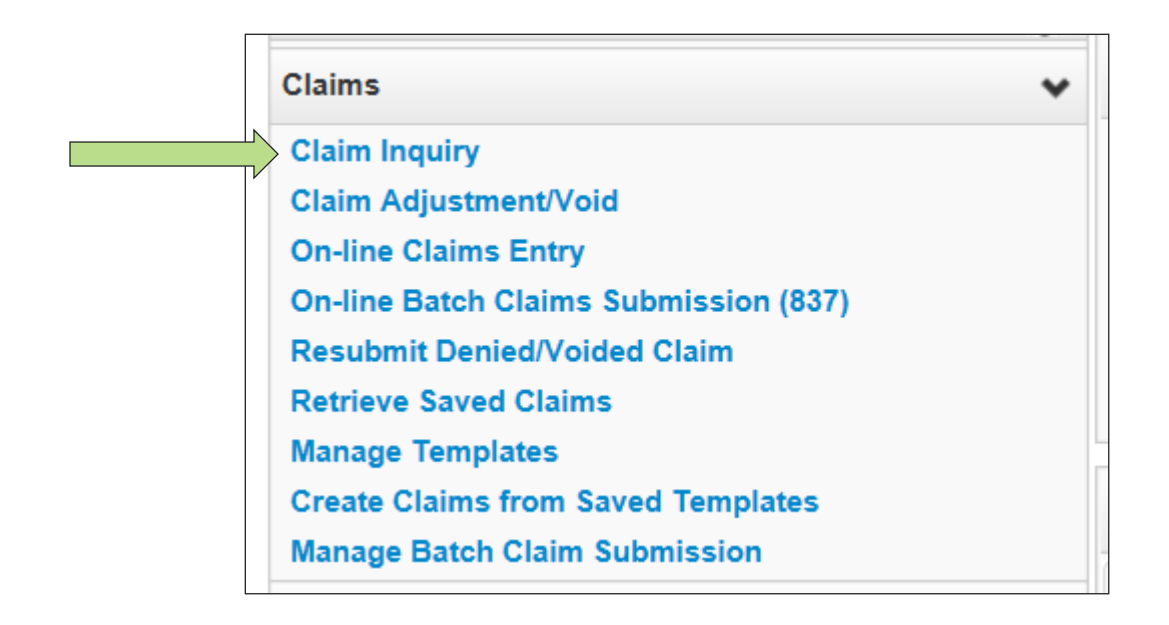

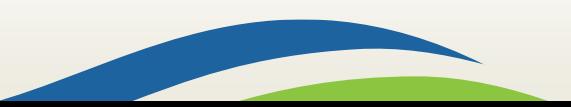

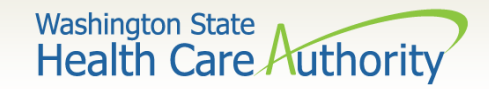

# Checking Claim Status

• Search by either claim number (TCN) or by using Client ID and date of service, using the fields provided, and click **Submit**.

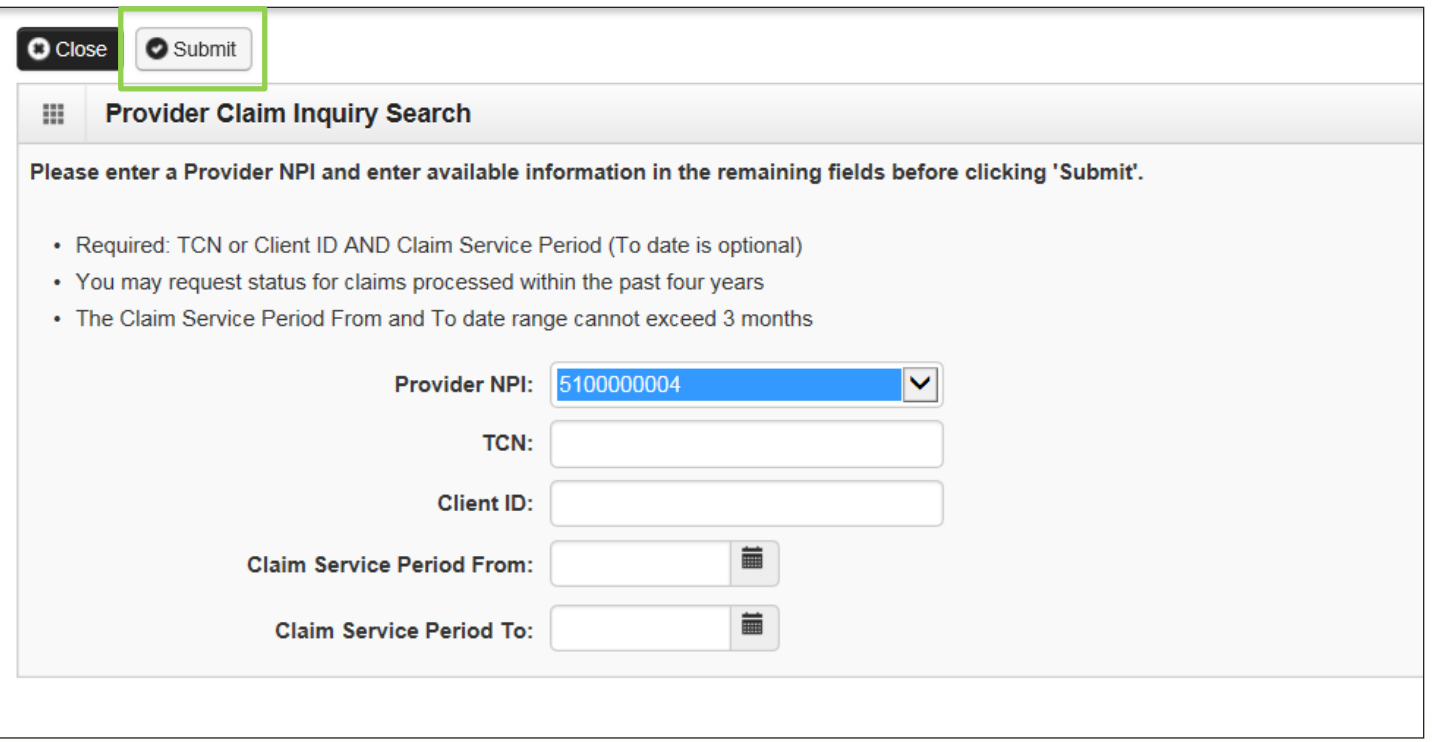

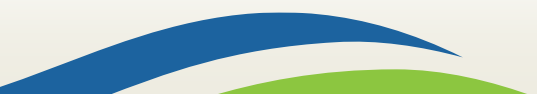

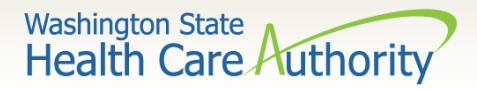

# Checking Claim Status

Using the TCN of the claim we just entered, it is currently "in process":

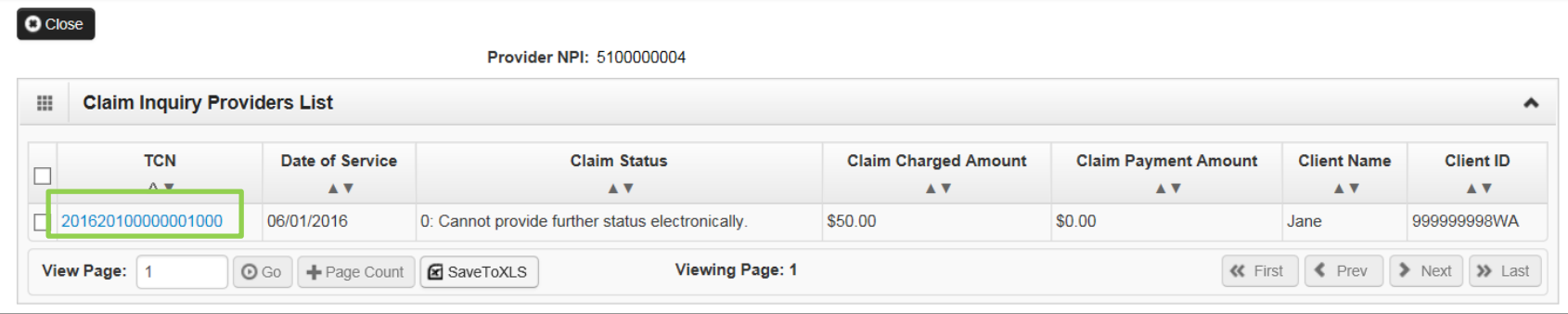

• As your claims begin to post, you will see them appear here with hyperlinks that will take you to a status display for that TCN, which you can click on to see whether a claim paid, or whether it denied and why.

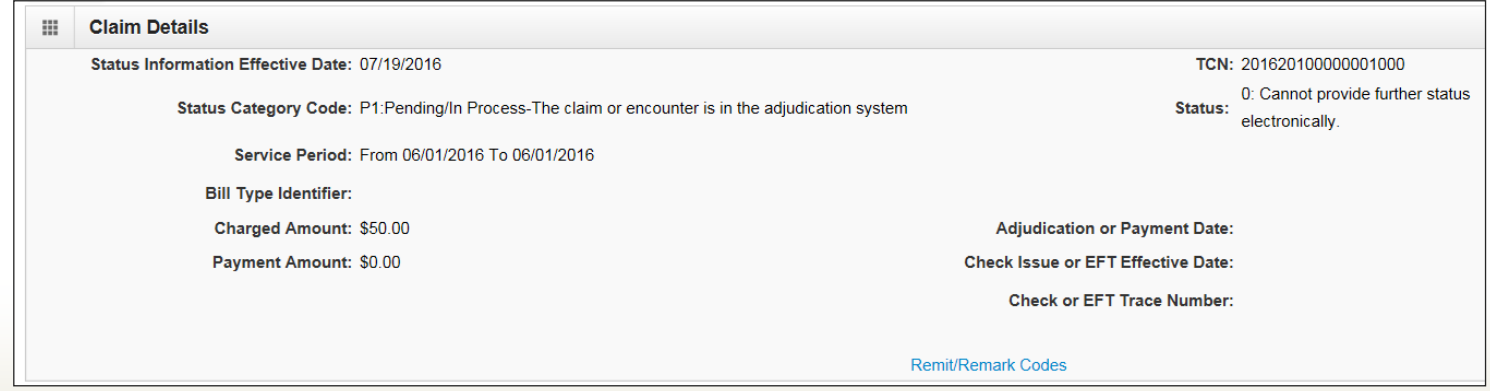

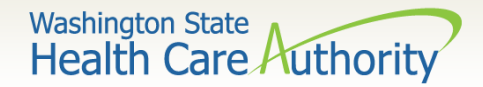

## Remittance Advice (RA)

If you wish to see a summary of any given weeks' claims, rather than searching for an individual claim, use the **Remittance Advice** rather than **Claim Status** function by clicking **View Payment**.

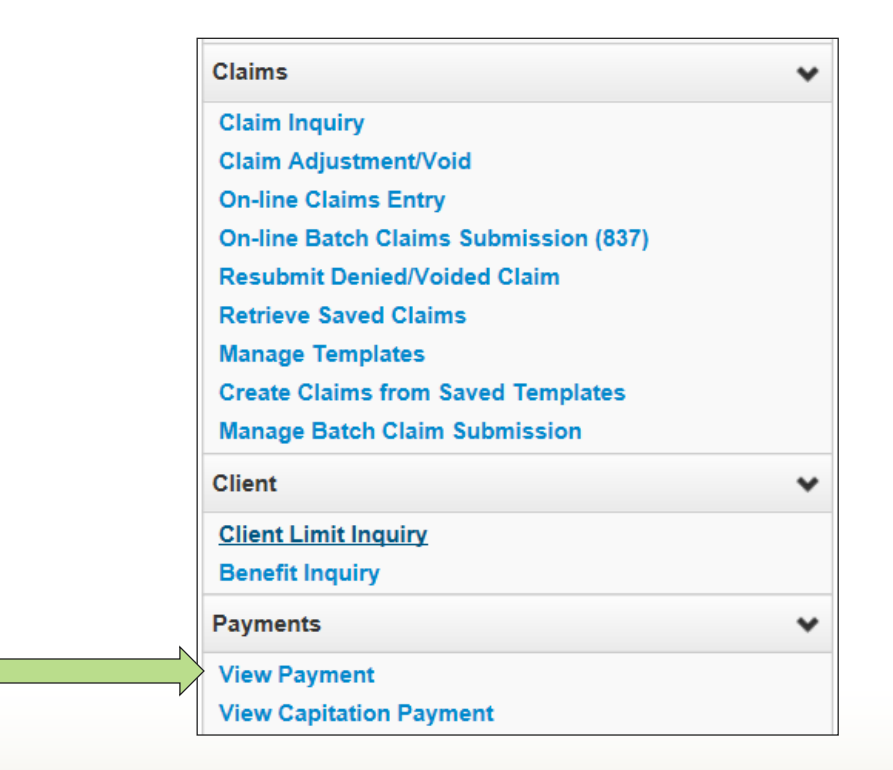

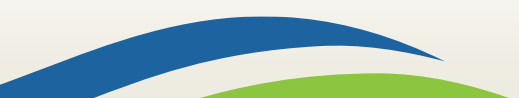

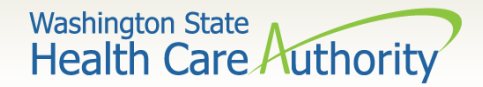

## Remittance Advice (RA)

- The resulting list will display each of your weekly Remittance Advice, which you can sort using the up and down arrows in each column.
	- o Your RA will have a section each for **Paid**, **In Process**, **Denied**, and **Adjusted** claims, so be sure to search in each if you can't find a specific TCN.
	- $\circ$  The last page of the RA will include a description of any denial codes listed in the Denied section.

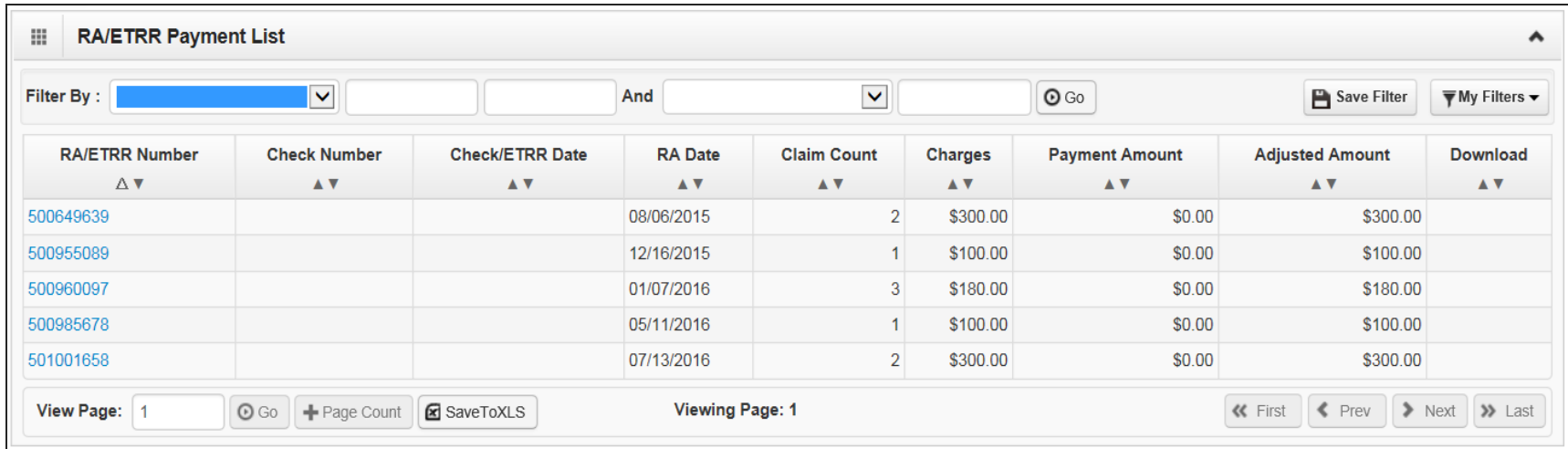

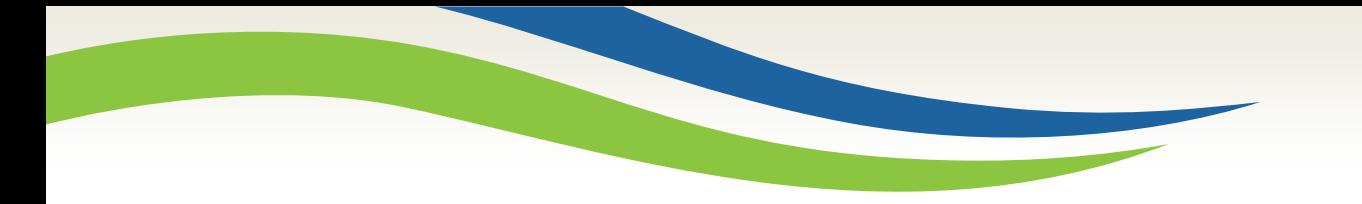

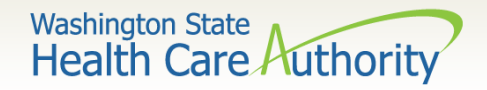

# Adjustments, Voids and **Resubmissions**

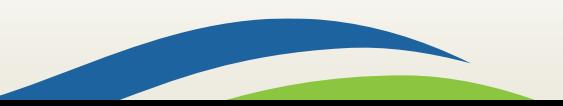

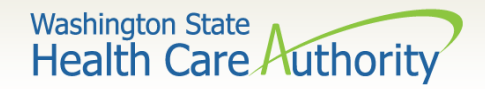

# Adjustments and Voids

- ProviderOne allows you to adjust, void, and resubmit claims after they have been paid or denied. You cannot adjust, void, or resubmit a TCN that is:
	- o Still in process; or
	- Has already been adjusted, voided, or resubmitted.
- Log in as a **EXT Provider Super User** and select **Claim Adjustment/Void** from the left-hand side of the **Provider Portal**.

**Note**: paid claims needing corrections or resubmissions must be **adjusted**, not resubmitted.

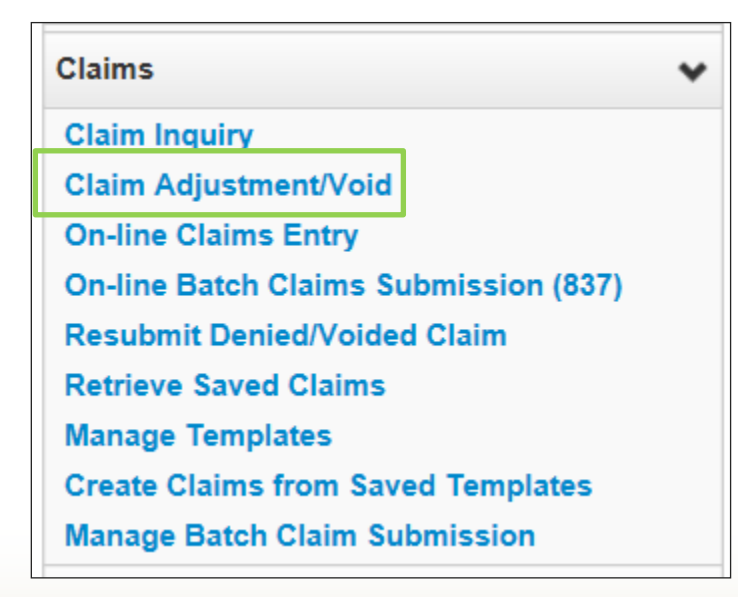

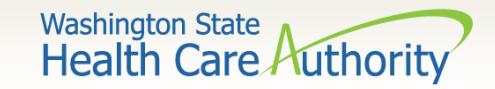

# Adjustments and Voids

• Using the fields provided, search by either claim number (TCN) or by using Client ID and date of service, and click **Submit**.

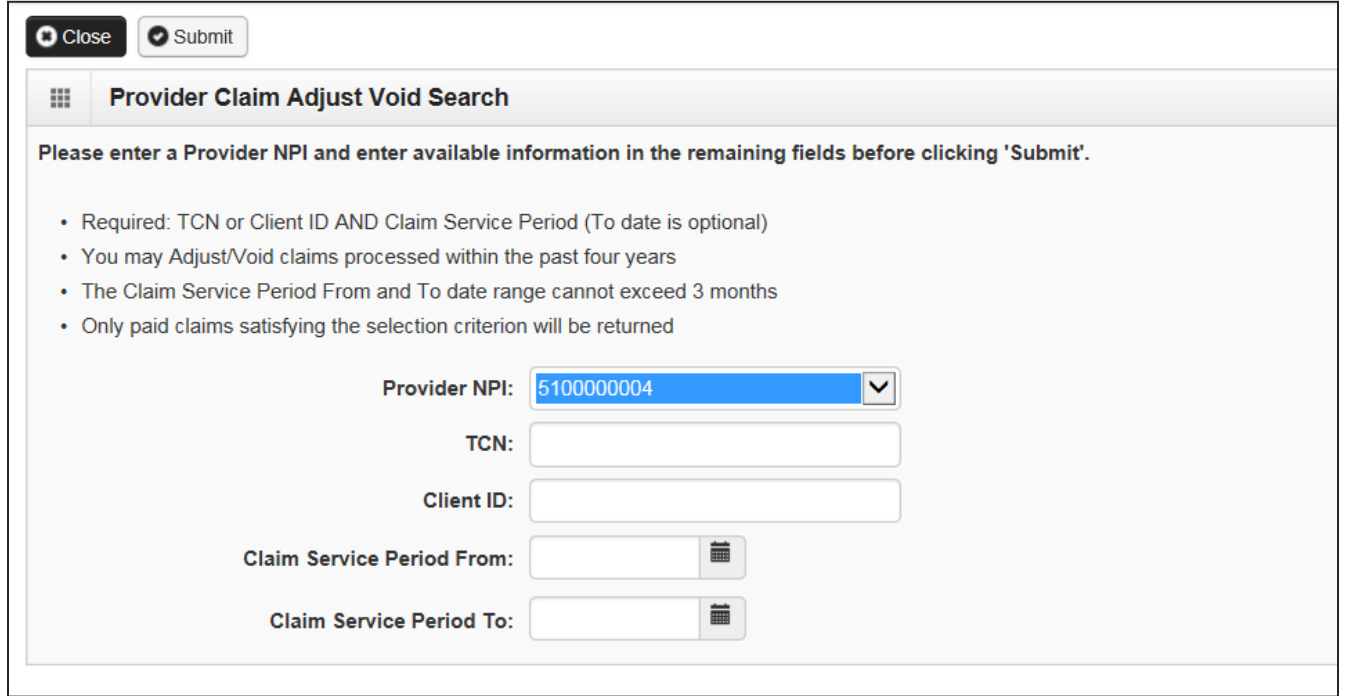

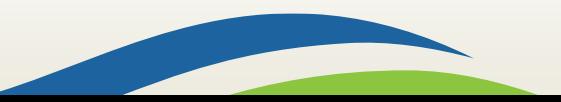

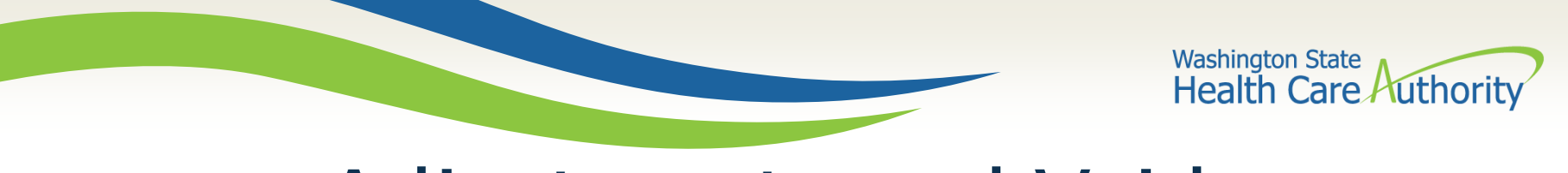

## Adjustments and Voids

• The resulting TCN can be selected by checking the box next to it and click either **Adjust** or **Void Claim**.

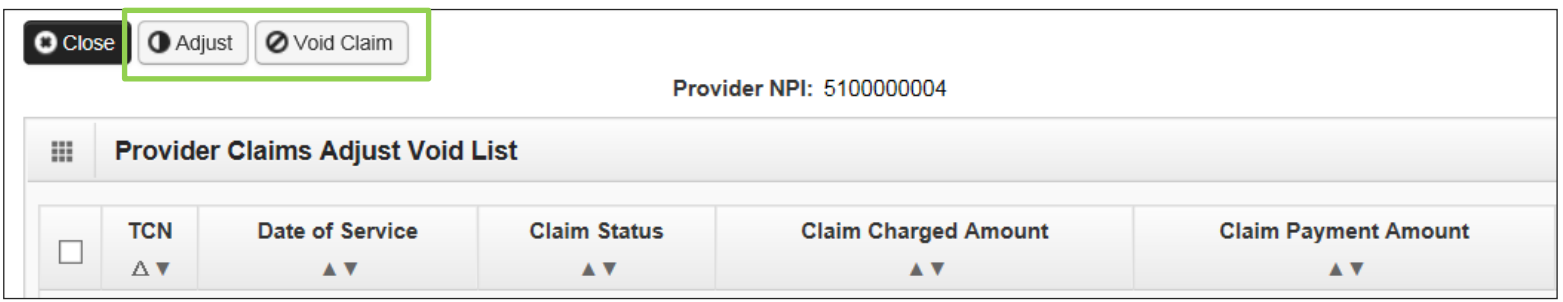

- Clicking **Adjust** will take you to the **Claim Submission** process outlined in previous slides, but with the fields completed as they were when you submitted the claim; simply correct whichever field you wish to change, and submit the claim normally.
- Clicking **Void**, will give the money back that you were originally paid.

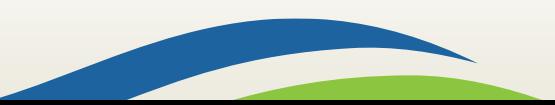

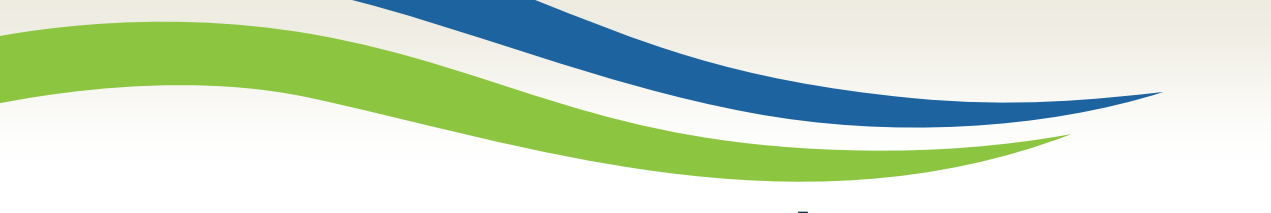

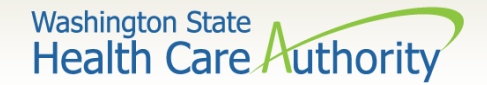

### **Resubmissions**

• If you have a denied or voided claim you wish to correct and resubmit, select **Resubmit Denied/Voided Claim** from the left-hand side of the **Provider Portal.**

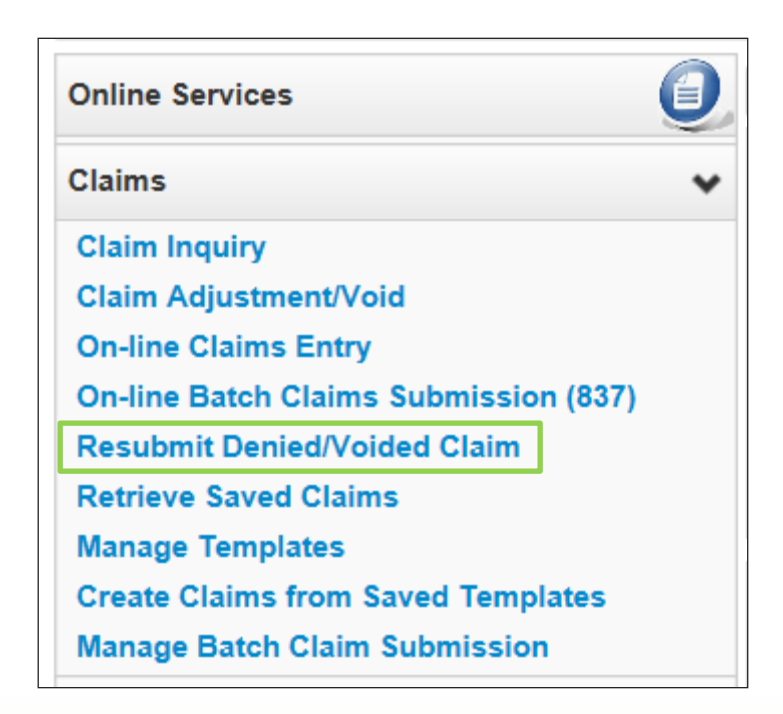

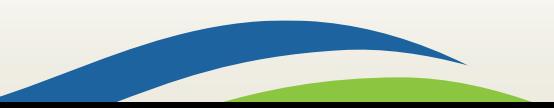

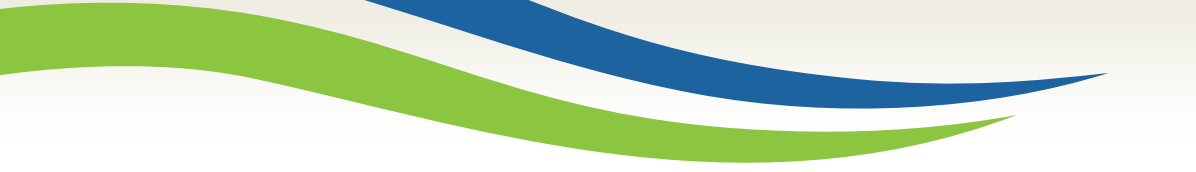

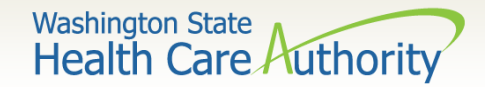

### Resubmissions

• Search by either claim number (TCN) or by using Client ID and date of service, using the fields provided, and click **Submit**.

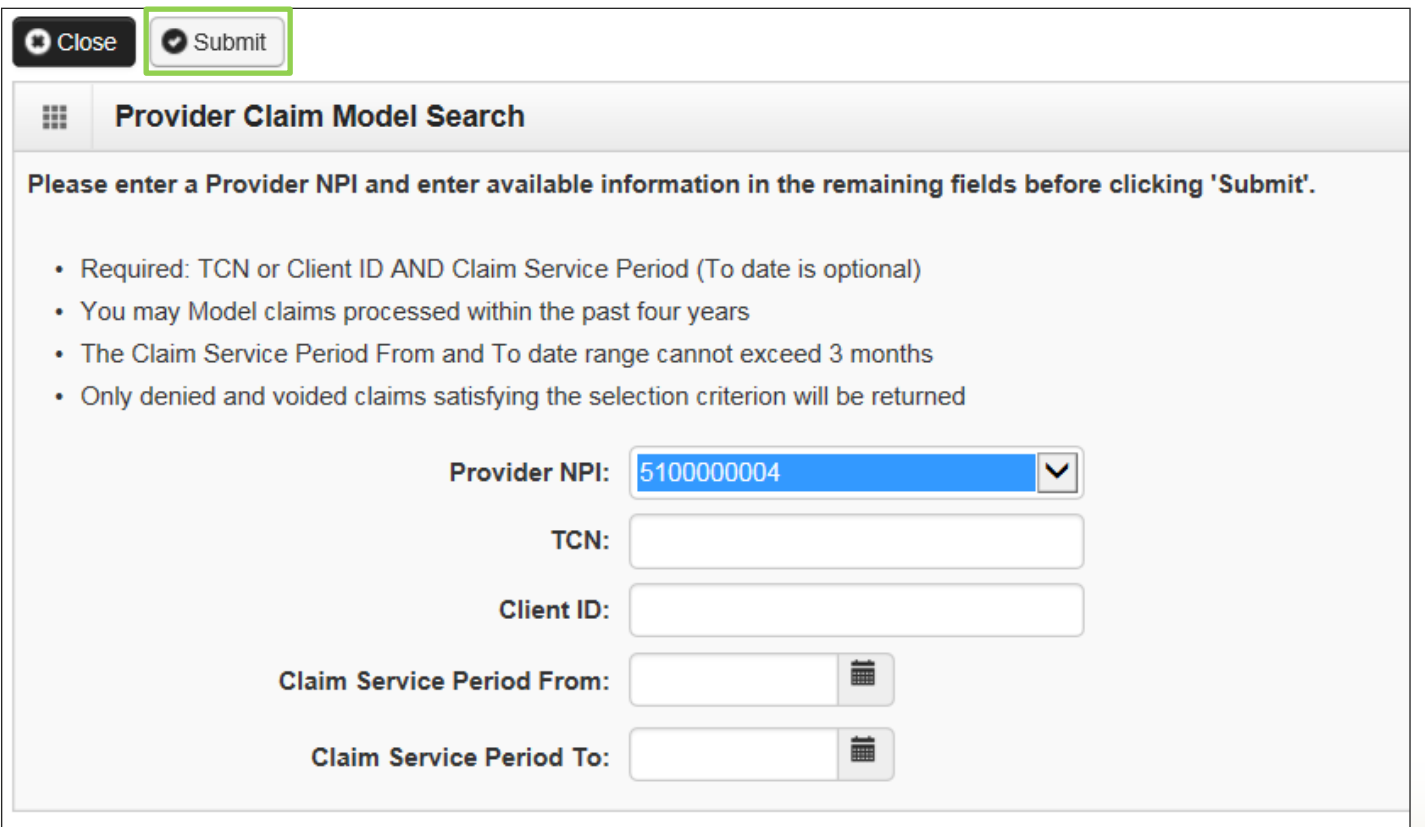

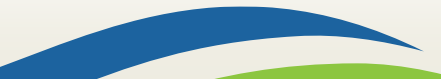

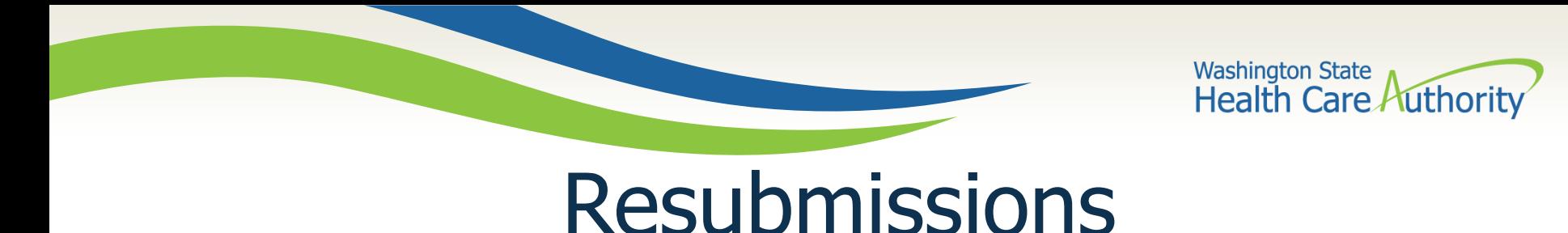

• Select the denied TCN you wish to resubmit by checking the box next to it and click **Retrieve**.

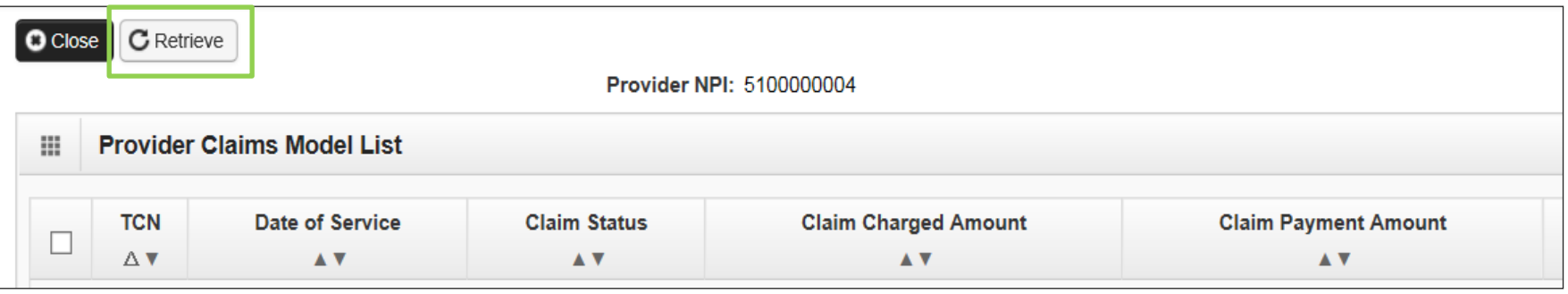

• This will take you to the **Claim Submission** process outlined in previous slides, but with the fields completed as they were when you submitted the claim; simply correct whichever field you wish to change and submit the claim normally.

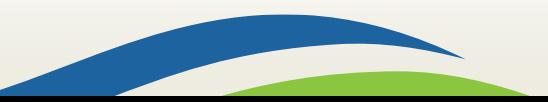

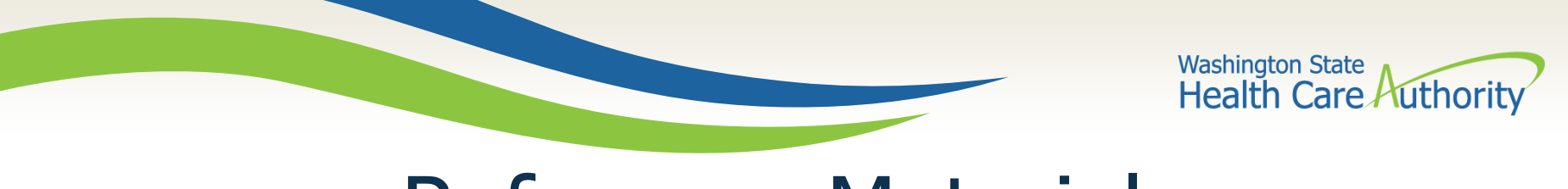

# Reference Materials

- For general information about submitting claims in ProviderOne, see the **ProviderOne Billing & Resource Guide web page**.
- For information about specific programs (including MIE Services) and rates, see our Medicaid Provider Guide pages:
	- [Professional guides and rates web page](http://www.hca.wa.gov/node/301)
	- [Hospital reimbursement](http://www.hca.wa.gov/node/296)

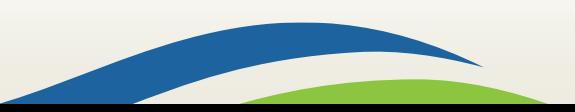

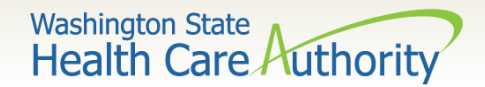

# Contact and Support

- To contact Health Care Authority customer service, use the Contact us [web form](https://fortress.wa.gov/hca/p1contactus/) or through the toll free line: 800-562-3022.
- Training material (such as this slideshow) and much more information about Health Care Authority, Washington Apple Health (Medicaid), and ProviderOne can be found on the [Learn ProviderOne](http://www.hca.wa.gov/node/30336) web pages.
- If you prefer to submit claims through electronic HIPAA file transactions, contact our HIPAA Help desk at: [hipaa-help@hca.wa.gov.](mailto:hipaa-help@hca.wa.gov)

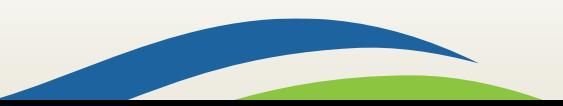